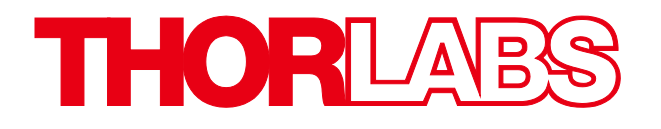

# 1500M-Series Scientific Grade Digital Camera

# User Guide

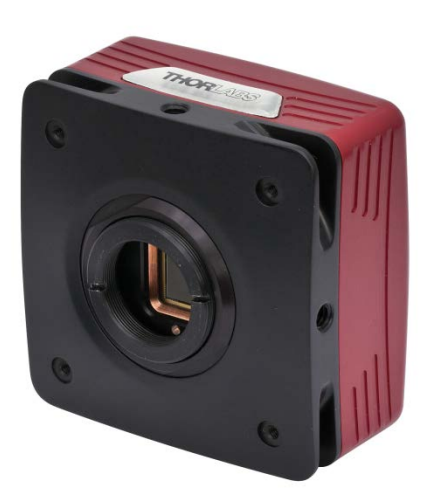

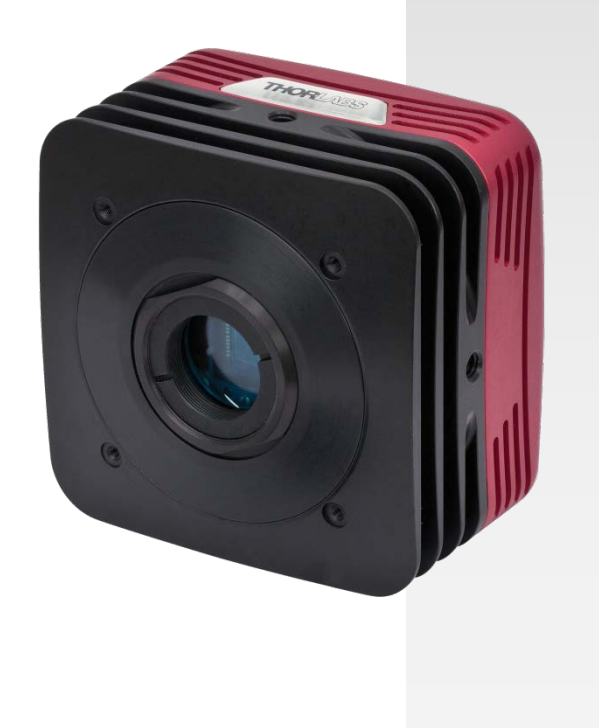

# **Table of Contents**

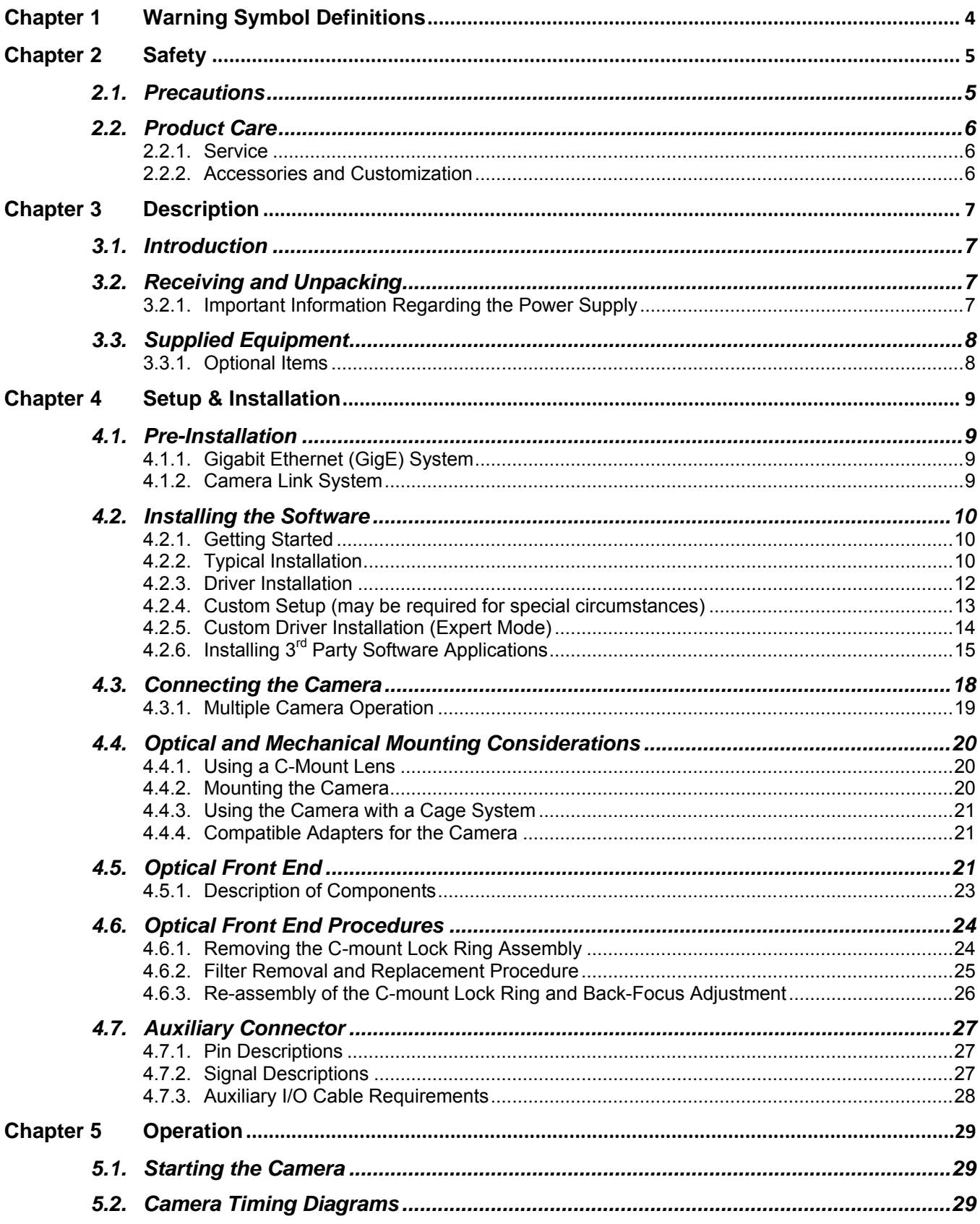

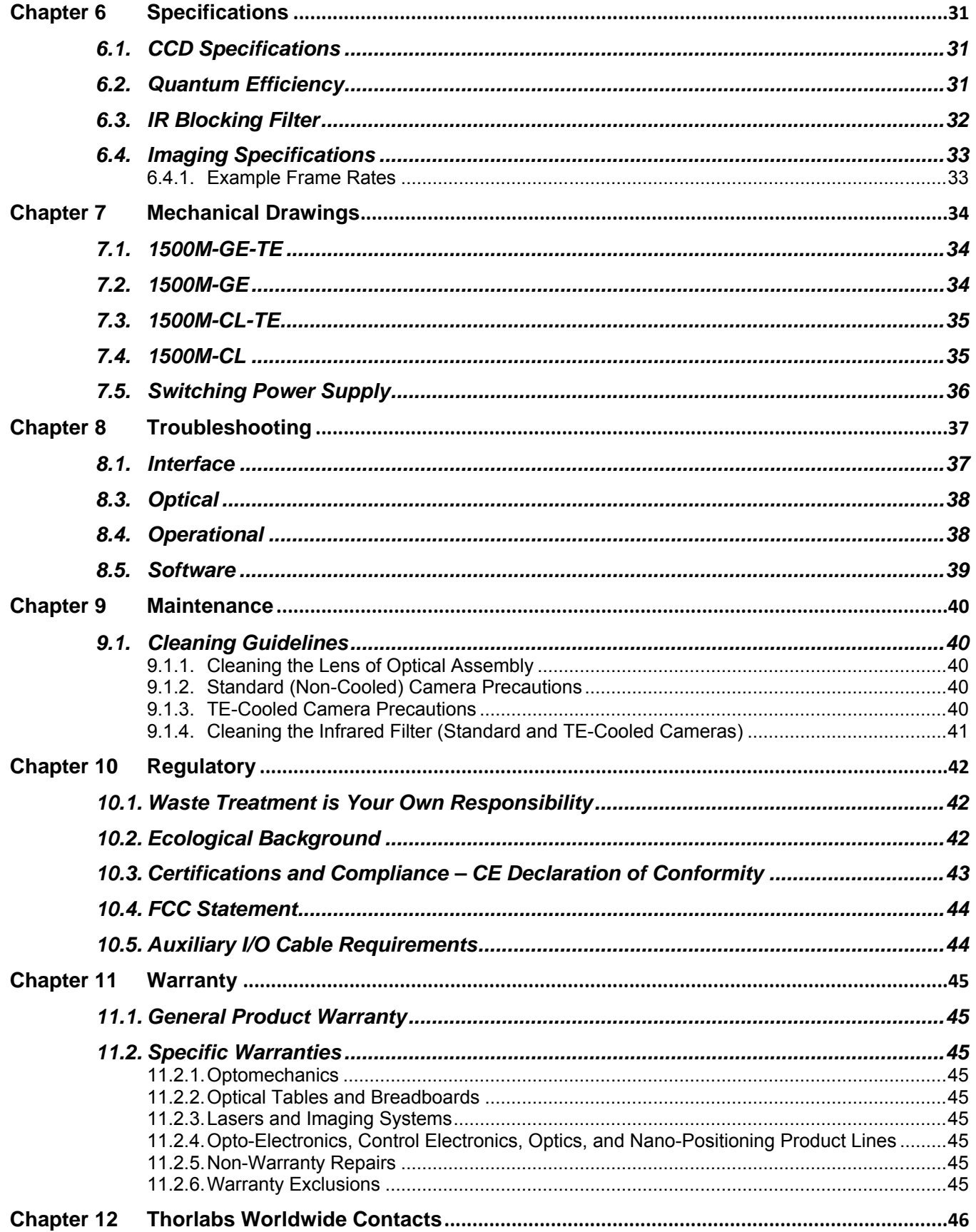

# <span id="page-3-0"></span>**Chapter 1 Warning Symbol Definitions**

Below is a list of warning symbols you may encounter in this manual or on your device.

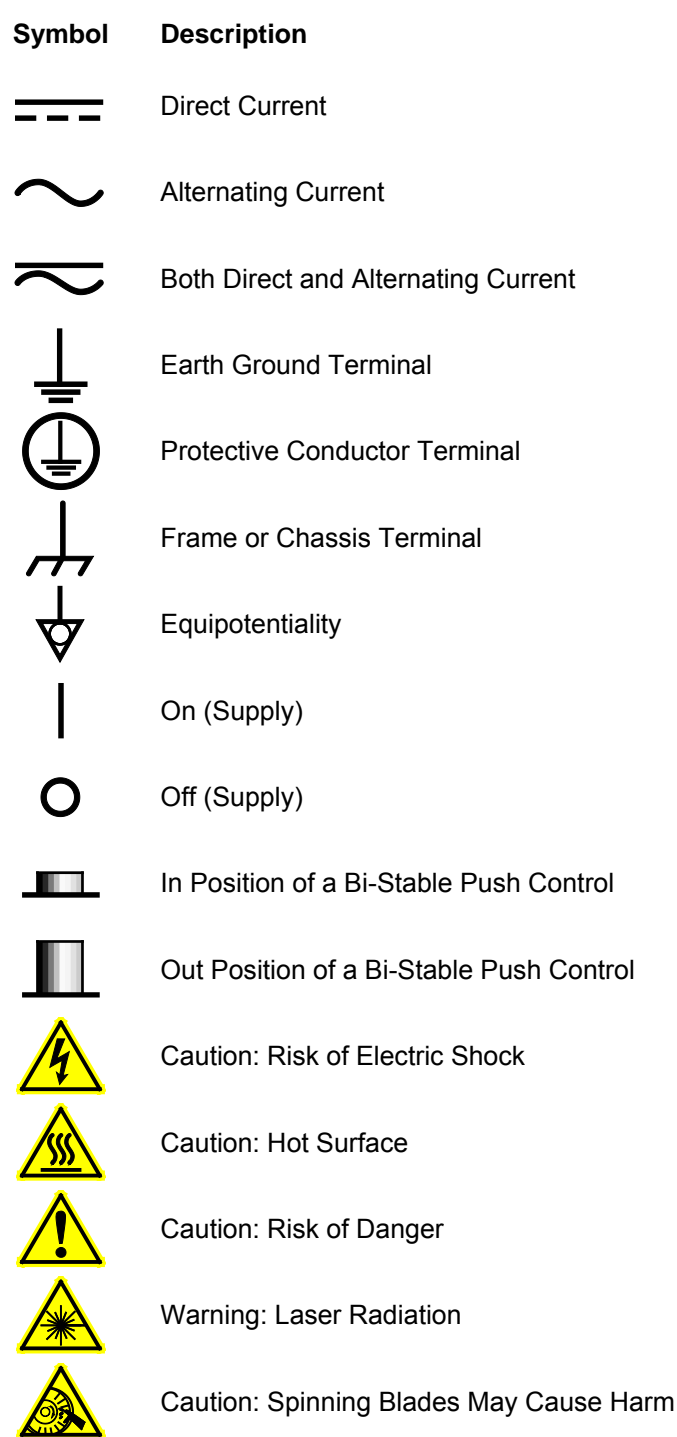

# <span id="page-4-0"></span>**Chapter 2 Safety**

# <span id="page-4-1"></span>**2.1. Precautions**

Please read the instruction manual carefully before operating your Digital Video Camera. All statements regarding safety and technical specifications will only apply when the unit is operated correctly.

Refer to this User's Guide whenever the following symbols are encountered on the Digital Video Camera and Power Supply.

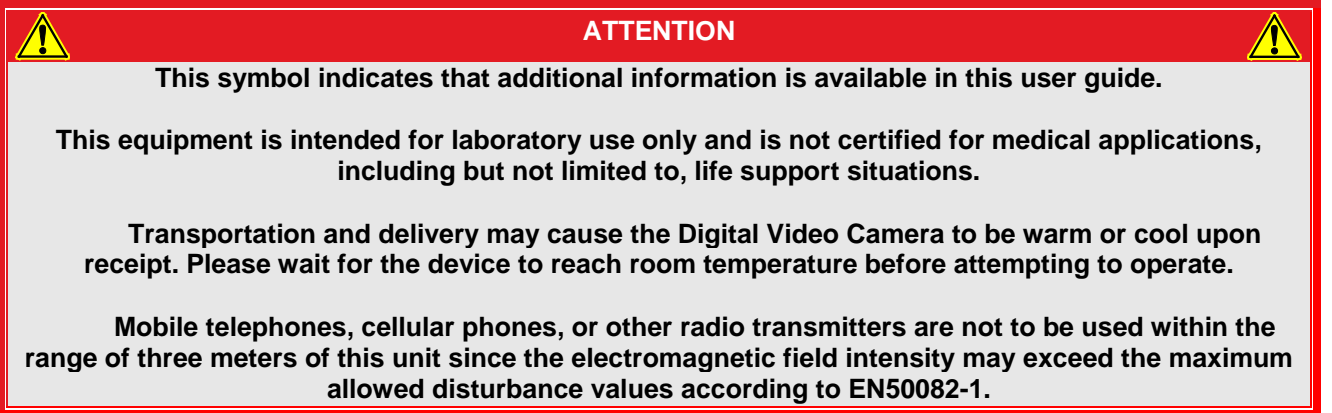

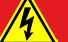

**CAUTION**

**Check the supply voltage of the system BEFORE plugging in the power supply. Make sure the included power cord is the correct type for the service you are connecting to AND connected to a properly grounded power outlet (100 – 240 VAC; 50 – 60 Hz).**

**There are NO user accessible fuses in this Digital Video Camera or the included External Power Supply.** 

**Do not open the Digital Video Camera or the External Power Supply. Doing so is dangerous and could result in damage to the unit or death to the user.**

# **WARRANTY WARNING**

**Do not open the Digital Video Camera or the external power supply. There are no user serviceable parts in this product. Opening the device will void your warranty. Any modification or servicing of this system by unqualified personnel renders Thorlabs free of any liability. This device can only be returned when packed into the complete original packaging, including all foam packing inserts. If necessary, ask for replacement packaging. Please contact Thorlabs' Technical Support at [techsupport@thorlabs.com](mailto:techsupport@thorlabs.com) and a member of our team will be happy to assist you.**

# <span id="page-5-0"></span>**2.2. Product Care**

Handle the system with care during transportation and unpacking. Banging or dropping the system can damage the unit or lower system performance. If the system is mishandled during shipment, the optical components may become misaligned, which could lead to a decrease in the image quality. If this happens, the system will need to be realigned by qualified personnel. To ensure proper care and operation of your Digital Video Camera, please follow the handling instructions below.

- Do not store or operate in a damp, closed environment.
- Do not use solvents on or near the equipment.
- Keep away from dust, dirt, and air-borne pollutants (including cigarette smoke). The system is not designed for outdoor use. Protect the equipment from rain, snow, and humidity.
- Do not expose to mechanical or thermal extremes. Protect the equipment from rapid variation in temperature.
- Handle all connectors with care. Do not use unnecessary force as this may damage the connectors.
- Clean using a soft, lint free cloth. Use of isopropyl alcohol is permitted, however do not immerse in any liquid or solvent.
- Clean any accessible optical surfaces with an appropriate optics grade tissue or cloth.

#### <span id="page-5-1"></span>**2.2.1. Service**

Only trained and approved Thorlabs' personnel should service the system. Please contact Thorlabs' Technical Support at **[techsupport@thorlabs.com](mailto:techsupport@thorlabs.com)** and a member of our team will be happy to assist you.

#### <span id="page-5-2"></span>**2.2.2. Accessories and Customization**

Although the system is easily adapted for custom interfaces, to achieve the listed specifications, this system should only be used with accessories provided by Thorlabs. Any modification or servicing by unqualified personnel renders the warranty null and void, leaving Thorlabs free of liability. Please contact Thorlabs for questions on customization.

# <span id="page-6-0"></span>**Chapter 3 Description**

# <span id="page-6-1"></span>**3.1. Introduction**

Our 1500M series of cameras consists of four models: the 1500M-GE, 1500M-GE-TE, 1500M-CL, and 1500M-CL-TE. The models are distinguished by their interface method (GigE vs. Camera Link) and whether they are TEcooled or not. The 1500M is based on the Sony ICX285 interline CCD, which provides 1392x1020 pixel resolution and 6.45 µm square pixels with high quantum efficiency and low noise. The 1500M is offered in both standard and cooled configurations, with a choice of Gigabit Ethernet or Camera Link interface. Additionally, the 1500M is bundled with the full complement of Thorlabs Scientific Imaging (TSI) software.

For end-users, the ThorCam software application provides full control of the camera through an intuitive user interface, and it allows the user to acquire, pan, zoom, analyze, and save images and metadata.

For developers, TSI also offers a software developer's kit, which includes a comprehensive API to streamline the integration of any TSI camera into your system. After software installation, the SDK can be found in the \Program Files\Thorlabs Imaging\documentation folder. This is the same for 32 and 64 bit distributions.

This manual is a functional overview of the camera, and it is meant to be a companion to the ThorCam User Manual and the SDK.

# <span id="page-6-2"></span>**3.2. Receiving and Unpacking**

Your 1500M camera was thoroughly tested and carefully packed at the factory. Once the camera shipment is accepted for delivery, the carrier assumes full responsibility for its safe arrival. Should you receive your shipment with any damage—concealed or apparent—please contact the carrier at once. The carrier will instruct you on how to initiate a damage claim. If a visual inspection reveals damage upon receipt, it must be noted on the freight bill or express receipt and the notation signed by the carrier's agent. Failure to do so can result in the carrier refusing to honor the claim.

To return your camera to TSI for service, you must first contact your local Thorlabs office or distributor and request a Return Material Authorization (RMA). Returns will not be accepted without an RMA. See Chapter 11, titled "Warranty Information" for details.

# <span id="page-6-3"></span>**3.2.1. Important Information Regarding the Power Supply**

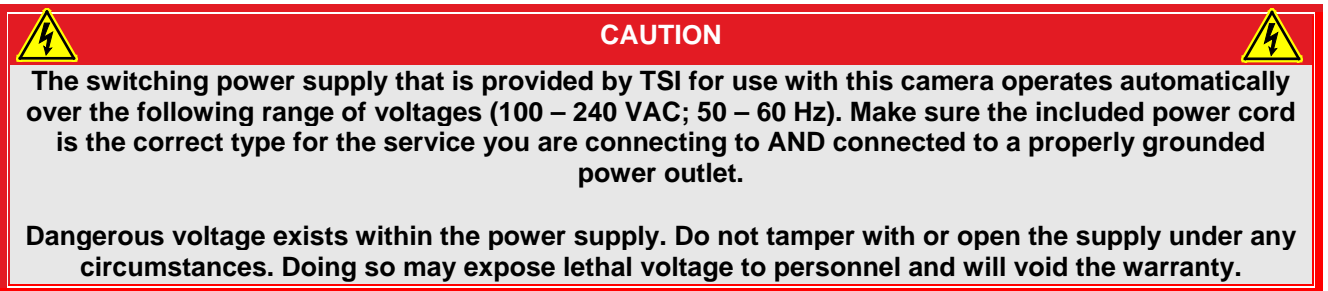

# <span id="page-7-0"></span>**3.3. Supplied Equipment**

The following is a list of equipment that may be supplied with your 1500M camera, depending on your order configuration. Figure 1 below shows the different available configurations.

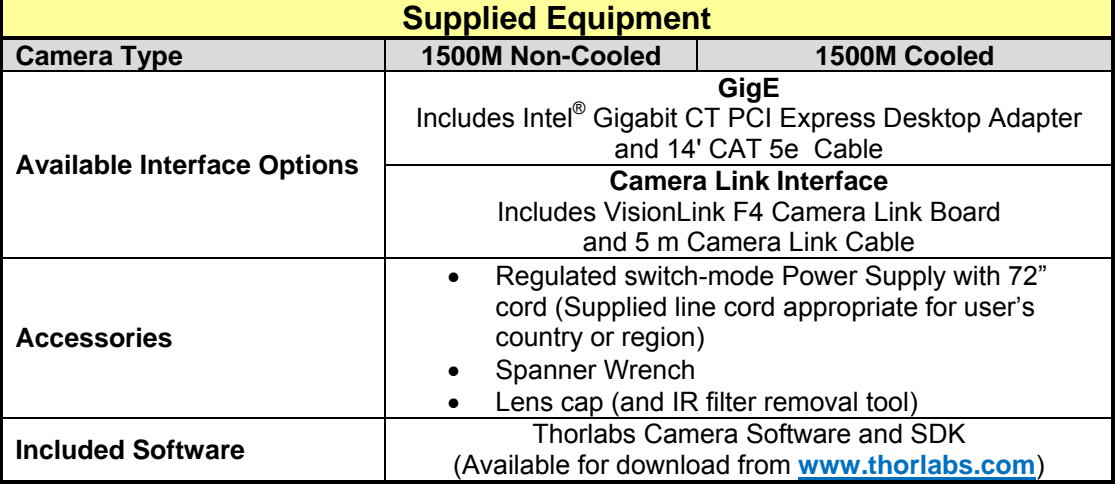

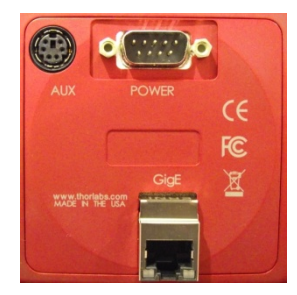

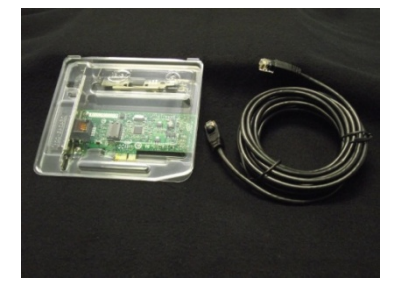

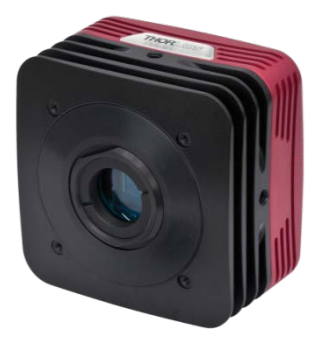

**1500M Cooled or Non-Cooled Camera**

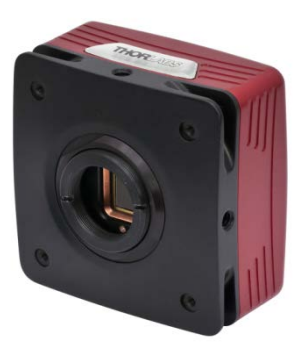

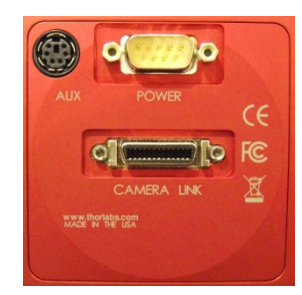

**GigE Interface Configuration CameraLink Interface Configuration**

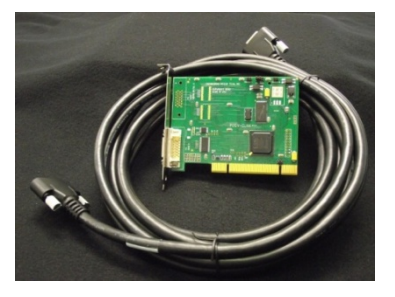

*Figure 1 Available Camera Configurations*

# <span id="page-7-1"></span>**3.3.1. Optional Items**

• Auxiliary I/O Patch cable – The auxiliary connector on the camera allows the user to access optional camera control and internal status signals (see Chapter 4). *Order Thorlabs 1500-CAB1 and TSI-IOBOB.*

# <span id="page-8-0"></span>**Chapter 4 Setup & Installation**

# <span id="page-8-1"></span>**4.1. Pre-Installation**

Before proceeding with installation of hardware or software, please identify whether your camera interface is Camera Link or Gigabit Ethernet (GigE).

# <span id="page-8-2"></span>**4.1.1. Gigabit Ethernet (GigE) System**

If you purchased a Gigabit Ethernet camera, an Intel PCIe adapter card is provided for use on desktop computer systems. Although the system will work with other adapters (including laptop GigE adapters), it is recommended that this card be used for optimal performance on all desktop installations.

#### *Recommended Installation Sequence*

- 1. Power down the computer.
- 2. Taking necessary precautions, install the Intel PCIe GigE adapter.
- 3. Turn on the computer and accept Windows driver recommendations for the newly installed hardware.
- 4. Run the software installer follow the steps outlined in the next section, including driver installation.
- 5. Connect then power on camera and run ThorCam application software.

# <span id="page-8-3"></span>**4.1.2. Camera Link System**

If you purchased a Camera Link camera, an EDT PCIe VisionLink F4 interface card is provided. Other Camera Link interface cards are not supported.

#### *Recommended Installation Sequence*

- 1. Run the software installer, follow the steps outlined in the next section.
- 2. Power down the computer.
- 3. Taking necessary precautions, install the EDT PCIe Camera Link interface card.
- 4. Turn on the computer.
- 5. Accept the driver installation recommendations for the newly installed hardware.
- 6. Connect then power on camera and run ThorCam application software.

# <span id="page-9-0"></span>**4.2. Installing the Software**

Although similar, the installation sequence for the GigE and Camera Link systems vary. Please see the steps below to install your system properly.

#### <span id="page-9-1"></span>**4.2.1. Getting Started**

If installing the software from a downloaded copy from our website please go to section 4.2.2, otherwise insert the CD-ROM included with your camera accessories into a suitable CD-ROM drive on your computer. The disk will automatically start and the installation process will begin with the following screens:

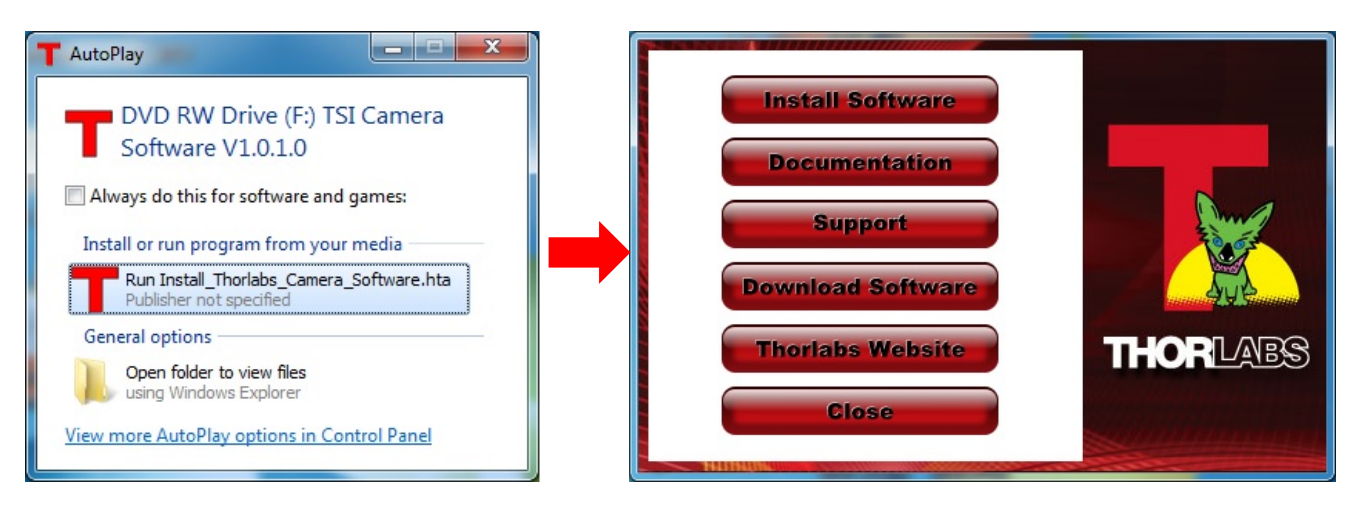

Select the "Run Install\_Thorlabs\_Camera\_Software.hta" option, then press the "Install Software" button.

**Note: Once the "Install Software" button is pressed, it may take a few minutes for the installer to determine your computer's configuration. We thank you for your patience.** 

#### <span id="page-9-2"></span>**4.2.2. Typical Installation**

The information provided in this section is meant to describe the steps required for a typical system, involving a single camera (either Gigabit Ethernet or Camera Link), in which the user picks certain options. Some steps that typically require an affirmative response are not detailed, for the sake of clarity. Multiple camera systems and other "advanced" options are described in the following chapter. The InstallShield Wizard will guide you through the program setup process and driver installation as shown on the following pages.

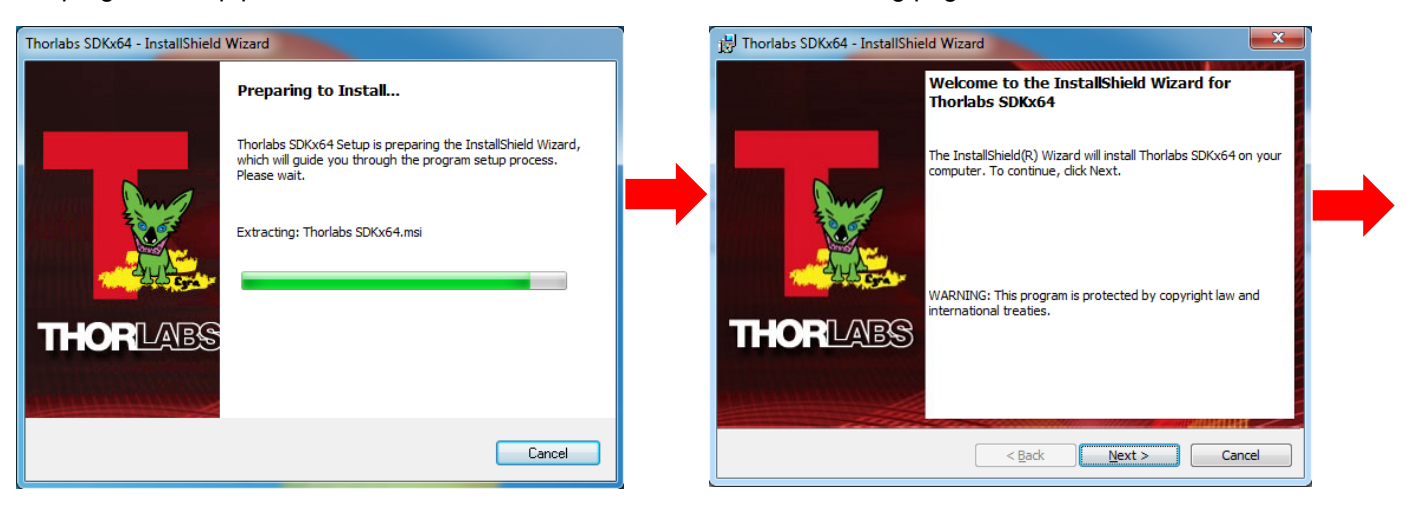

# *Scientific Grade Digital Video Camera Chapter 4: Setup & Installation*

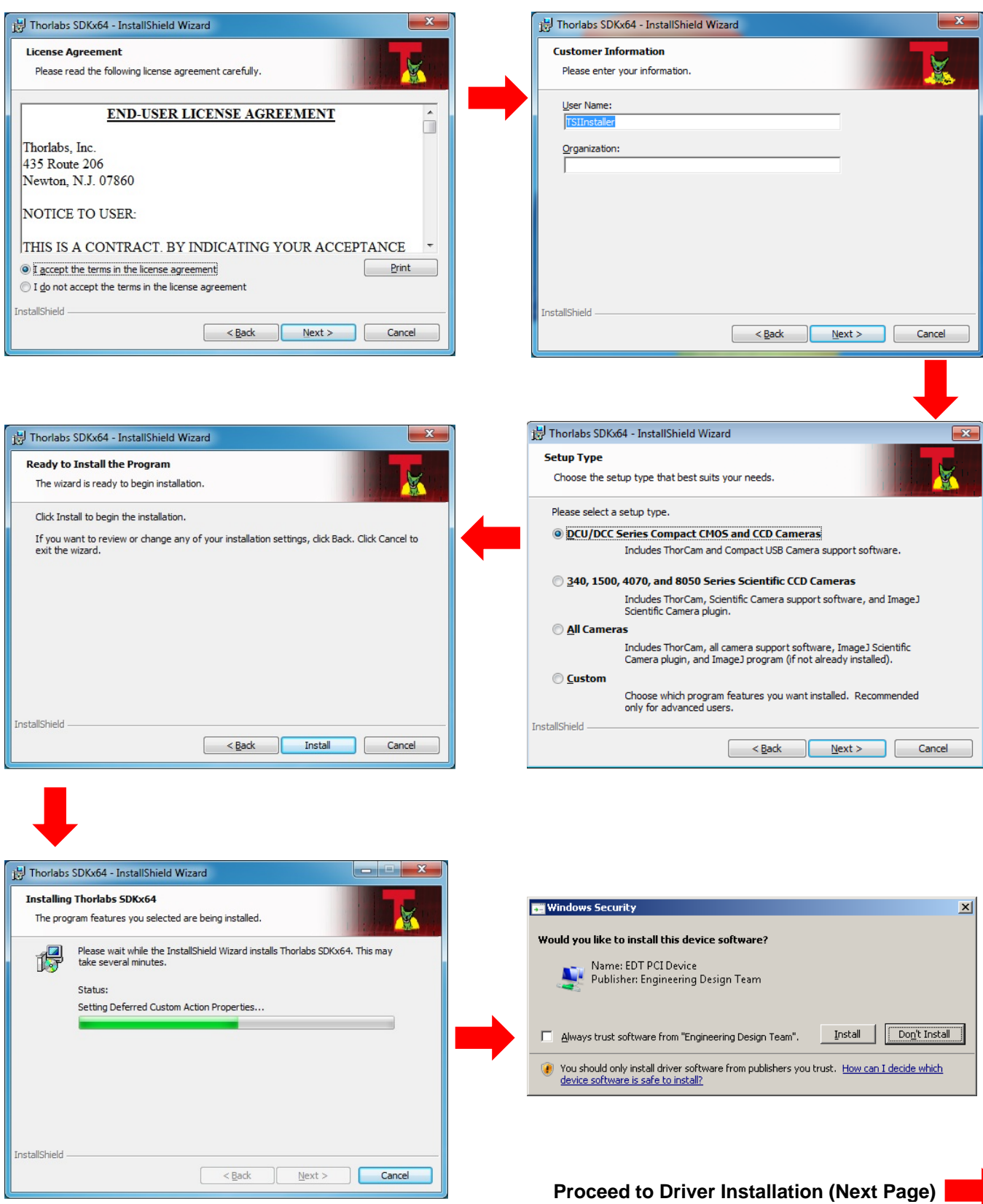

#### <span id="page-11-0"></span>**4.2.3. Driver Installation**

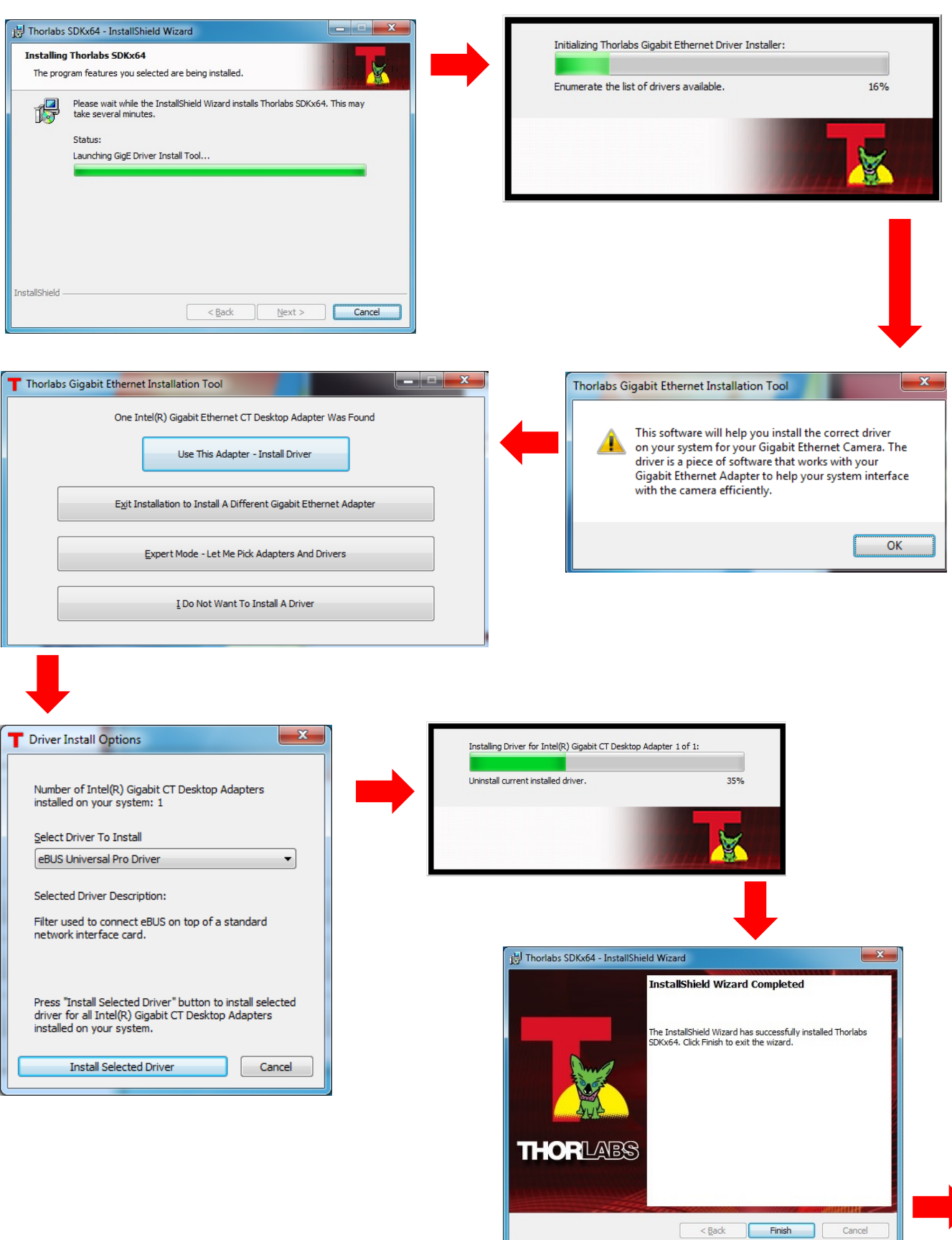

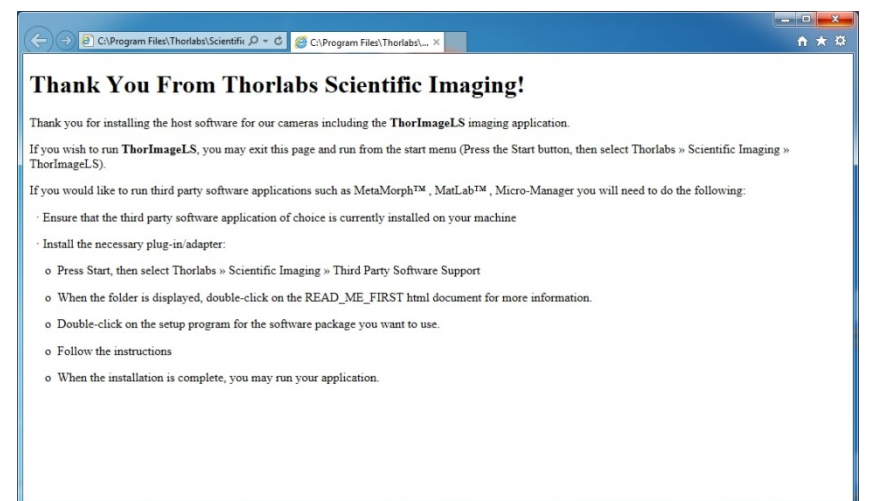

**Typical Setup is complete, you may now proceed to Section 4.3 that will describe how to connect and power on your camera.** 

Once the camera is connected and powered up, follow the steps below from your Start Menu:

"Start"→ "Thorlabs"→ **"Scientific Imaging""ThorCam"** 

# <span id="page-12-0"></span>**4.2.4. Custom Setup (may be required for special circumstances)**

See below for a depiction of the custom setup process.

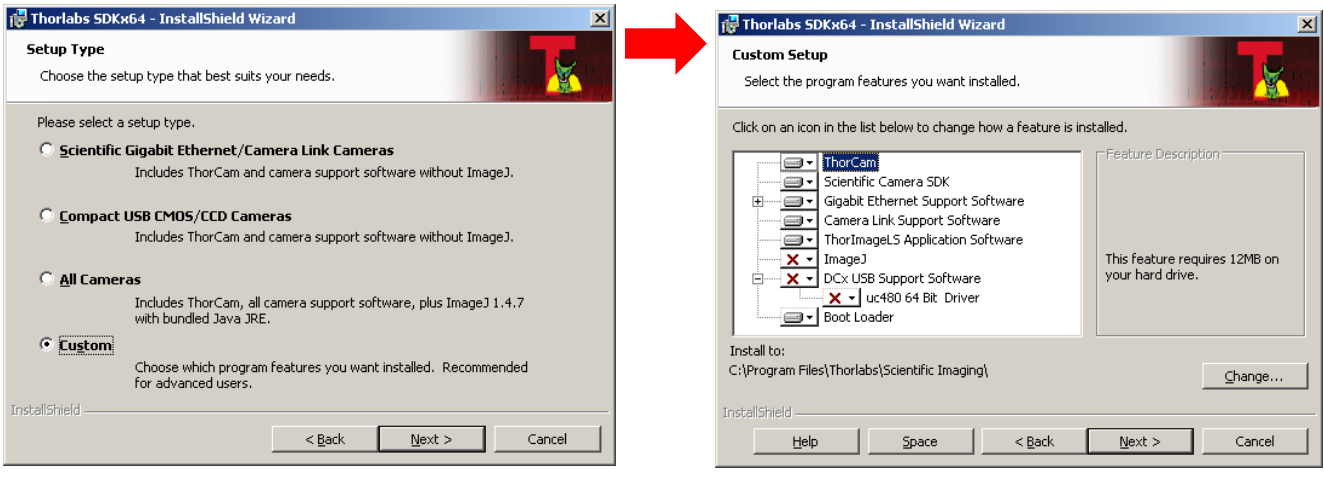

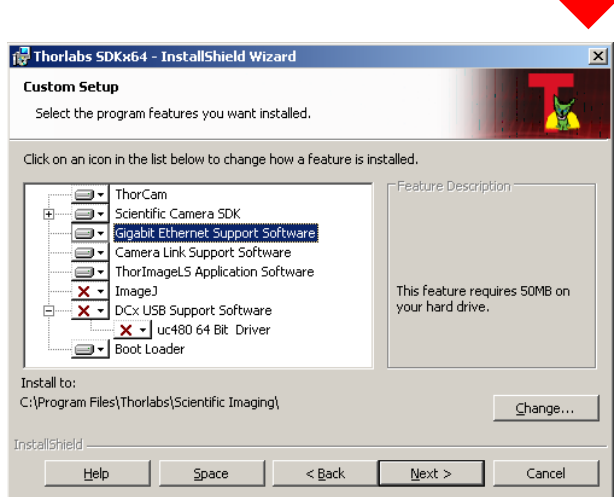

# <span id="page-13-0"></span>**4.2.5. Custom Driver Installation (Expert Mode)**

See below for the custom driver installation process.

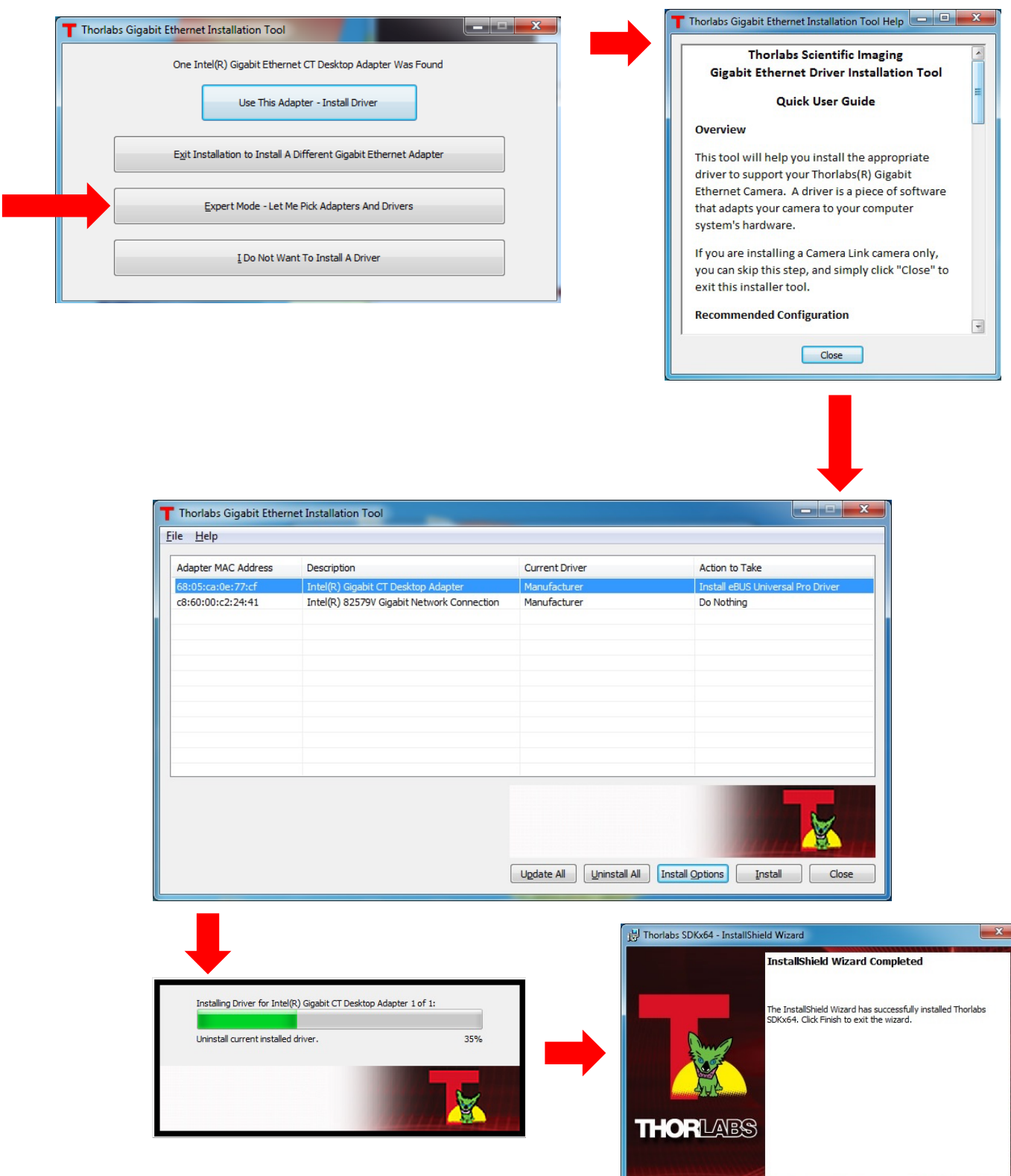

 $\left( \n\begin{array}{ccc} \n\angle & \mathbf{Back} \\
\hline\n\end{array} \n\right)$  **Finish**  $\qquad$  Cancel

# <span id="page-14-0"></span>**4.2.6. Installing 3rd Party Software Applications**

After installation of Thorlabs components is complete, you have the option to install plug-ins for select  $3^{rd}$  party image analysis packages you may already have installed on your computer, such as Matlab™. (Note: Thorlabs only provides ImageJ with this installation – and only if you have run a "custom" or "complete" installation.)

Note: These plug-ins are only required if you wish to control the camera directly from within the  $3^{rd}$  party software. It is not necessary to install the plug-ins if your preferred mode of operation is, for example, to use ThorCam or Micro-manager for acquisition and then analyze saved images via ImageJ.

To install a plug-in, please follow the steps shown below, and run the Setup utilities related to the  $3^{rd}$  party applications that you wish to use.

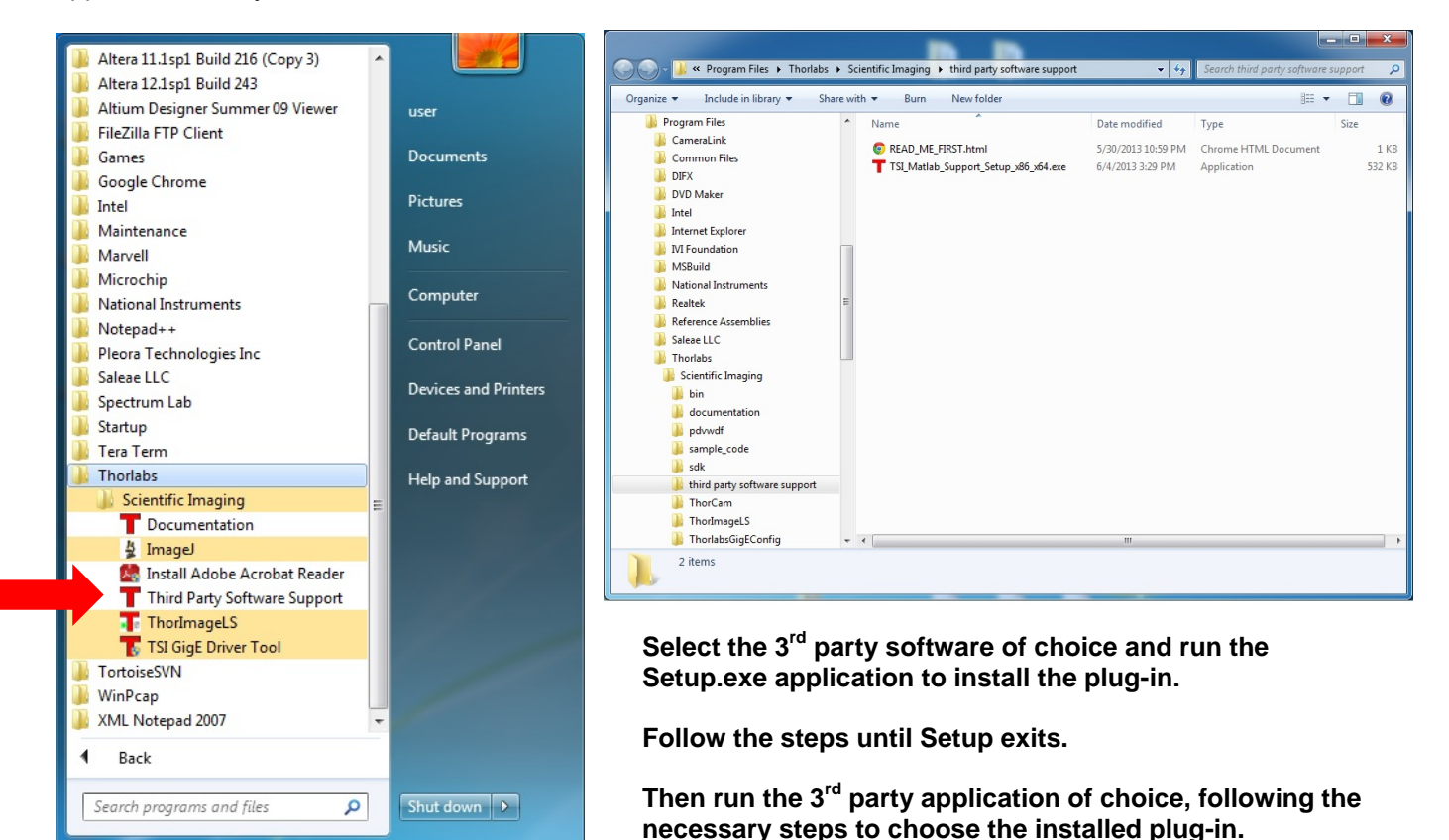

**After the MatLab IMAQ driver is installed, you may control the camera directly from MatLab.**

**To begin, run MatLab and click on the "Apps" tab. Select "Image Acquisition" and then click on the selected camera in the Hardware Browser window.** 

**To control the camera, click on "Device Properties". Set the desired camera parameters, and then Start Preview.**

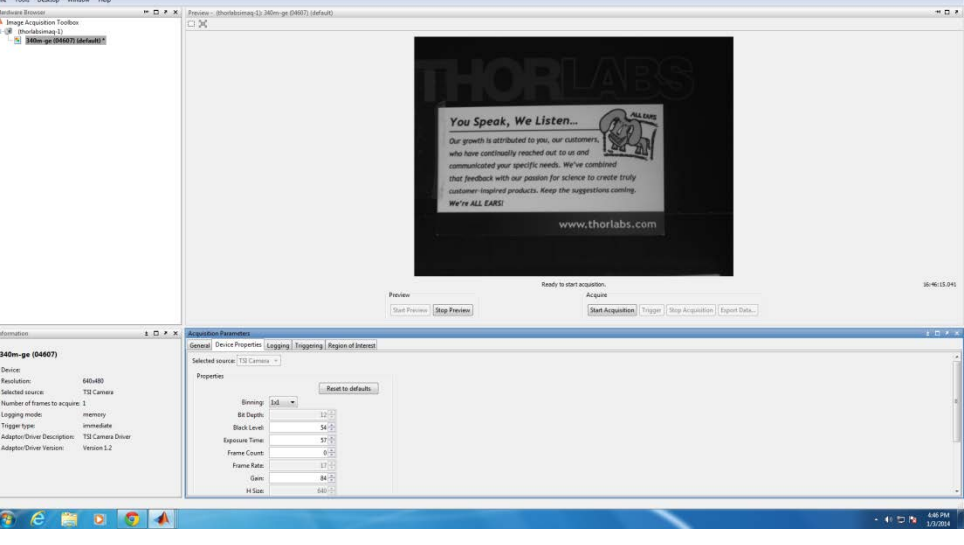

*ImageJ* is installed as part of the "Custom" or "Complete" installation options and includes the necessary plug-ins for operating a TSI Camera directly from ImageJ. To run this plug-in use the version of ImageJ located through the Windows Start Menu:

"Start"→ "Thorlabs"→ **"Scientific Imaging""ImageJ"**

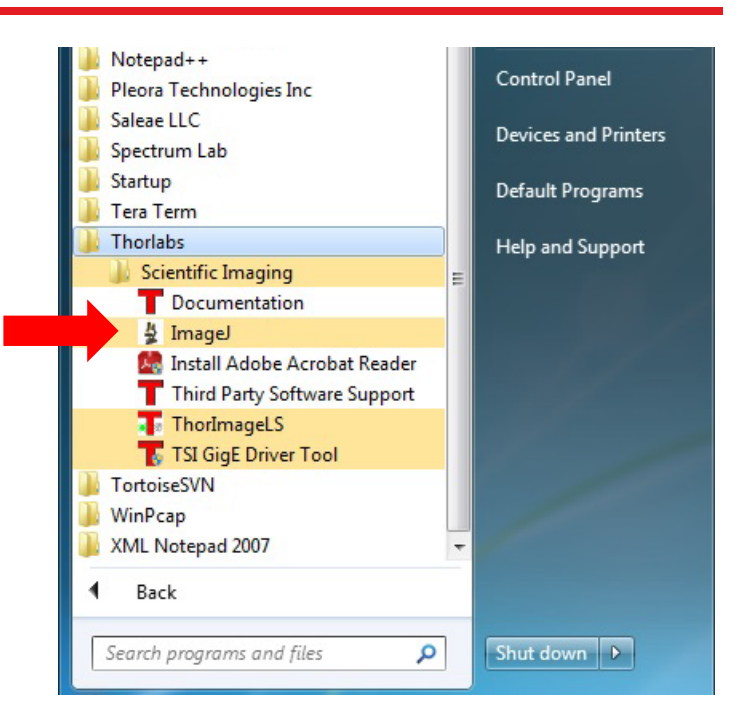

# **To begin, run ImageJ and select "TSICamera" from the list of available Plugins**

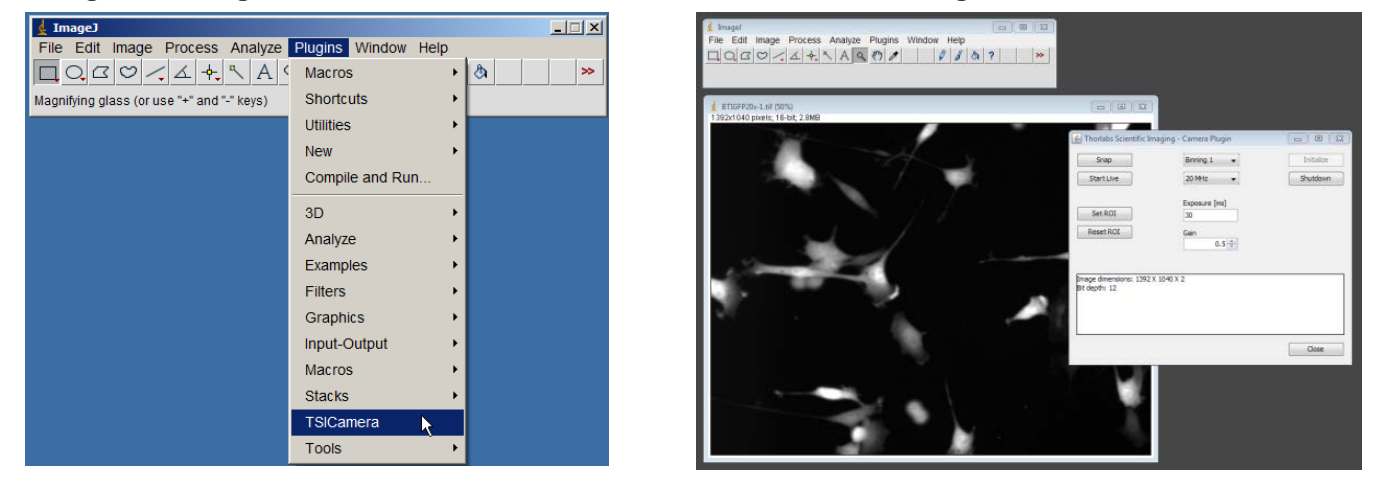

*Special note for users of Micro-manager software: support for Thorlabs scientific cameras is included when you run versions 1.4.14 and later. If you wish to download or update your Micro-Manager software, please visit: <http://valelab.ucsf.edu/~MM/MMwiki/index.php/Micro-Manager>.* 

Note: The Micro-manager installer creates a copy of ImageJ on your desktop. Therefore, if you wish to use Micromanager, a "Typical" installation of ThorCam will suffice, and it is not necessary to install ImageJ using a "Custom" or "Complete" installation option.

Before using your camera within Micro-manager, first make sure that your camera is properly installed and powered-ON. You may run a session of ThorCam to confirm that the camera, software and drivers are properly installed. Then, shut down your ThorCam session and start a Micro-manager session.

The following steps launch the Hardware Configuration Wizard within Micro-manager, to create (or modify) a configuration that includes a TSI camera.

## *Scientific Grade Digital Video Camera Chapter 4: Setup & Installation*

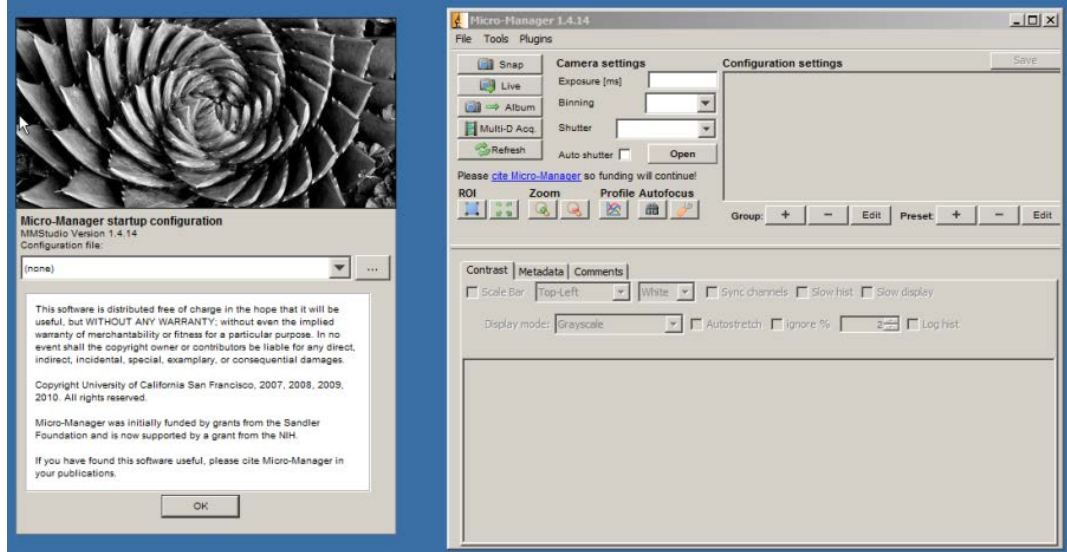

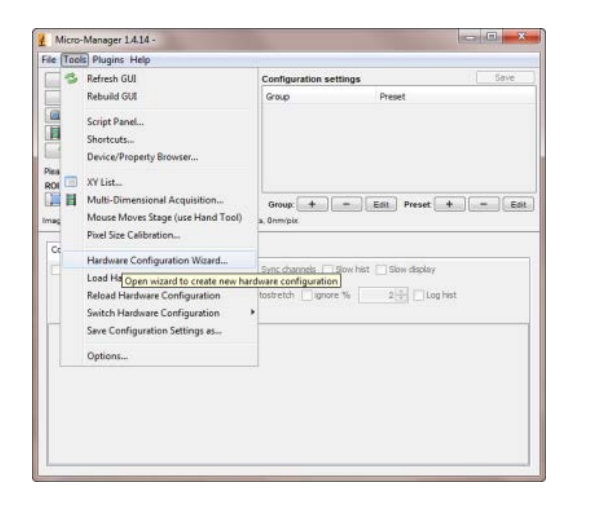

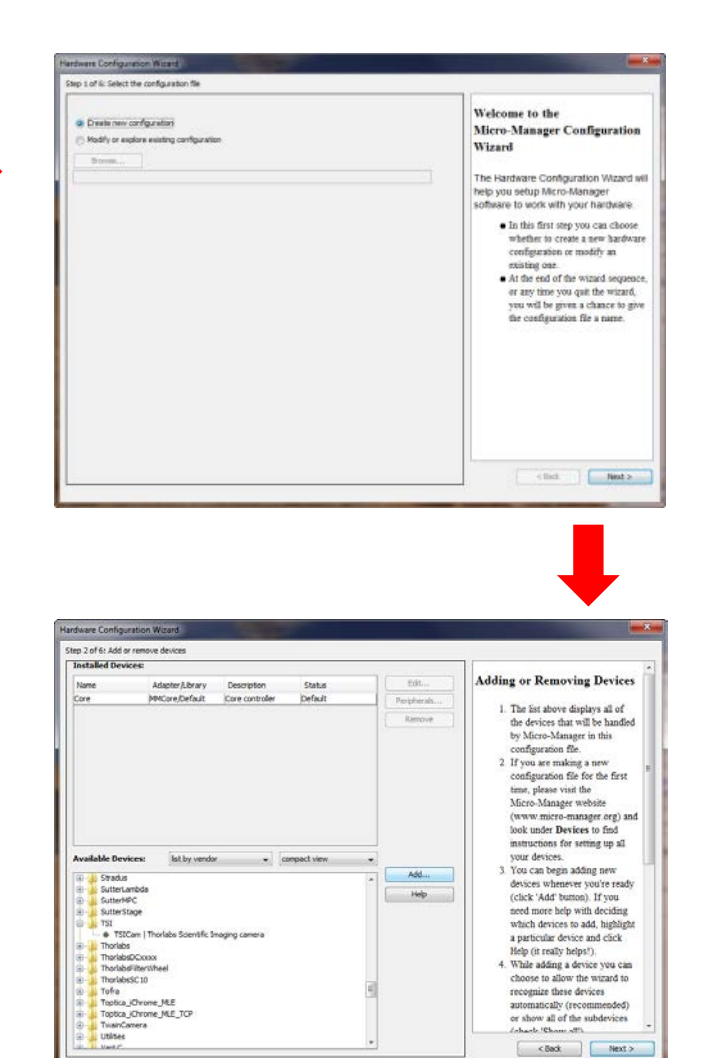

utilises

## <span id="page-17-0"></span>**4.3. Connecting the Camera**

To connect the camera, follow the steps and refer to the diagram below.

- 1. With the power supply turned off, connect the DE-9 from the power supply to the DE-9 on the back of the camera. The connector on the camera is labeled "POWER".
- 2. Connect the auxiliary cable (**optional, ordered separately**) into the port on the camera labeled as "AUX".
- 3. Connect the interface cable, either a Gigabit Ethernet (GigE) or a Camera Link, based on your camera model.

 - *If you are utilizing a Cat5e Gigabit Ethernet (GigE) Cable*: Connect the Ethernet cable to the port on the camera labeled "GigE". Connect the other end into the port of the Intel® Gigabit CT PCI Express desktop adapter, installed in the computer.

 -*If you are utilizing a Camera Link Cable*: Connect the camera link cable into the port labeled "CAMERA LINK". Connect the other end into the port of the EDT VisionLink F4 camera link card, installed in the computer. Always connect to the port closest to the mother-board of the computer. In Figure 2 below, this would be the left most connector labeled "0" – your computer orientation may vary.

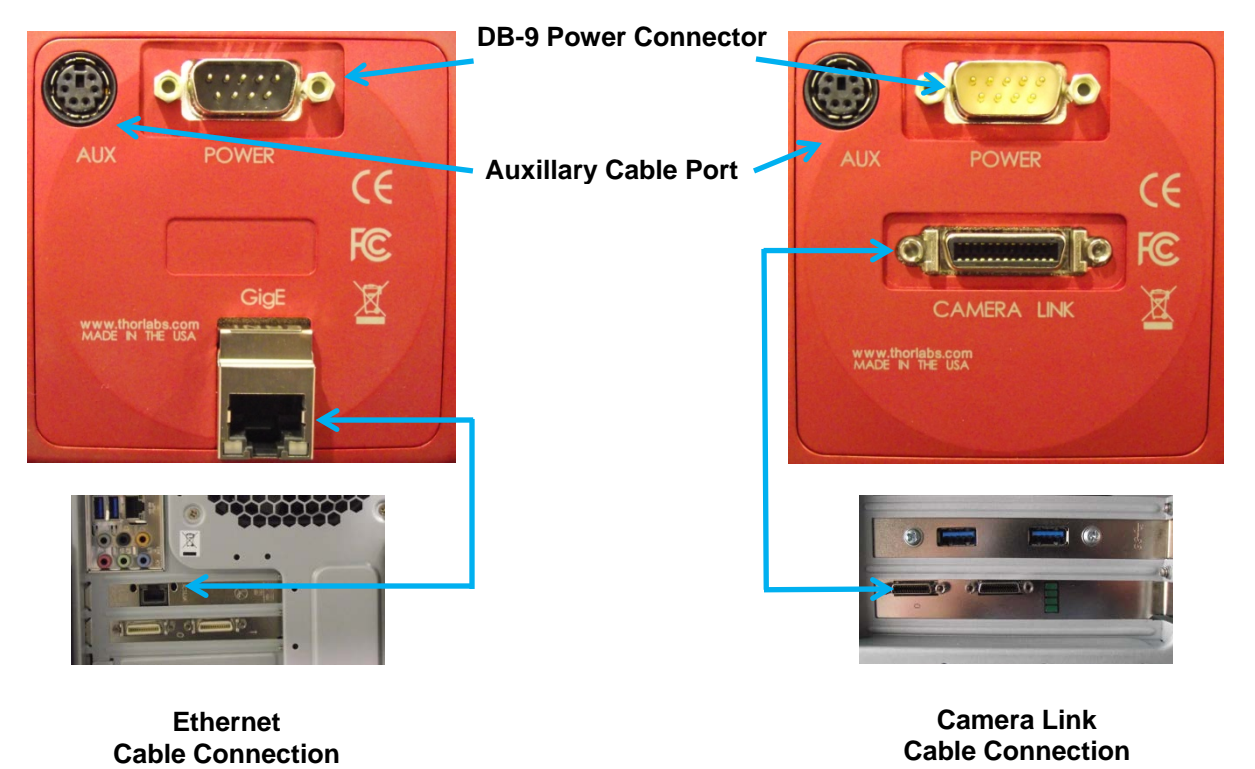

*Figure 2 Diagram of Connectors on Camera (Left shows GigE configuration, Right shows Camera Link configuration)* 

# <span id="page-18-0"></span>**4.3.1. Multiple Camera Operation**

If multiple camera operation is required, it is recommended that a Gigabit Ethernet switch topology be setup, as shown below. When multiple cameras are connected and powered on, they will be visible in the Image Detector dropdown of Hardware Setup panel. Both control and display revert to the camera that is selected from the dropdown menu.

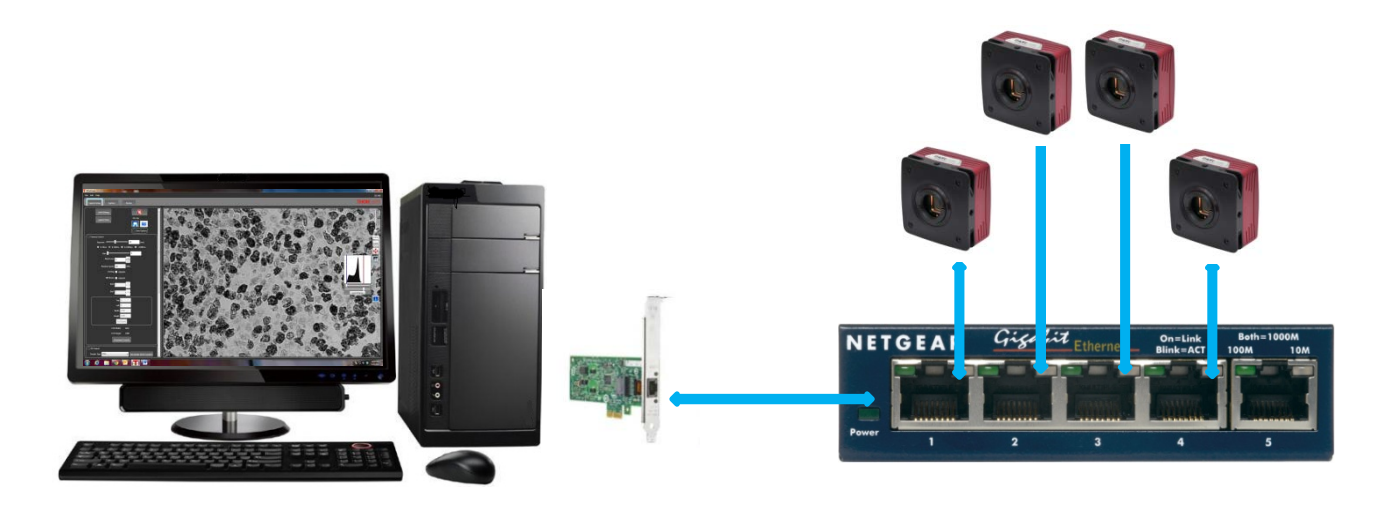

*Figure 3 Gigabit Ethernet Switch Topology Setup*

# <span id="page-19-0"></span>**4.4. Optical and Mechanical Mounting Considerations**

# <span id="page-19-1"></span>**4.4.1. Using a C-Mount Lens**

For the best results, the use of a C-Mount lens that matches the optical format of the 2/3" imaging area is recommended. For more information on Thorlabs C-Mount lenses, please visit www.thorlabs.com

C-mount lenses are specified with a flange focal distance of 17.5 mm. However, there can be considerable variation in the flange focal distance among commercially available lenses.

To accommodate the variation in commercially available lenses, the camera has an adjustable flange focal range of  $\pm$  1.5 mm. A procedure to set the flange focal distance is described in the next section.

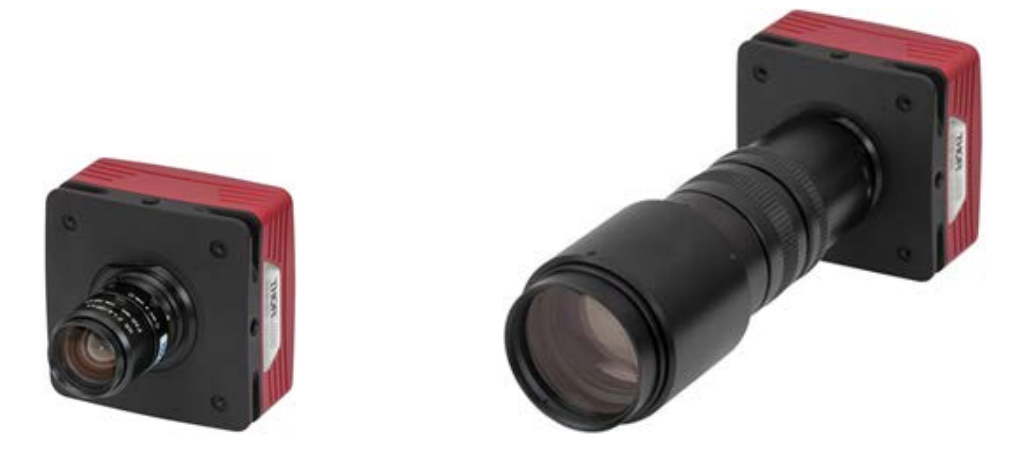

*Figure 4 Camera Shown with C-Mount Lens (not supplied) Using the C-Mount Adapter*

# <span id="page-19-2"></span>**4.4.2. Mounting the Camera**

On most commercial microscopes, the use of a 0.63x adapter is recommended in order to match the optical format of the 2/3" imaging area.

The adjustable flange focus may also be used to parfocalize a microscope, as described in the next section.

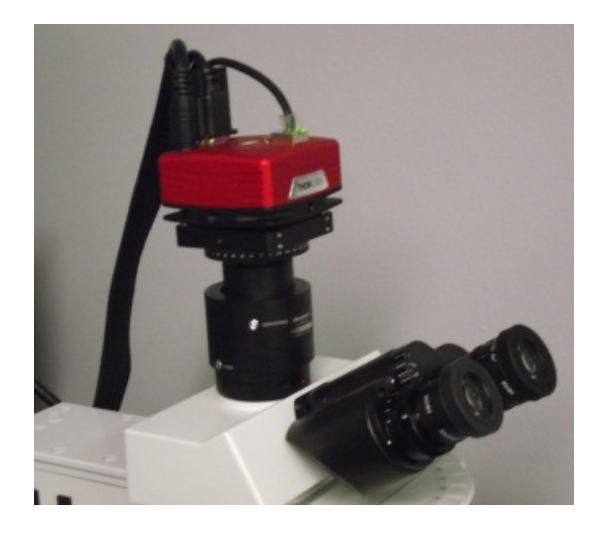

*Figure 5 Camera Shown on Microscope Using C-Mount Adapter*

Four 1/4"-20 tapped holes are provided, one on each side of the housing. These may be used with tripods, or other optical mounting

These 1/4"-20 tapped holes are compatible with Thorlabs ∅1/2" posts. For more information on Thorlabs Ø1/2" posts, please visit www.thorlabs.com.

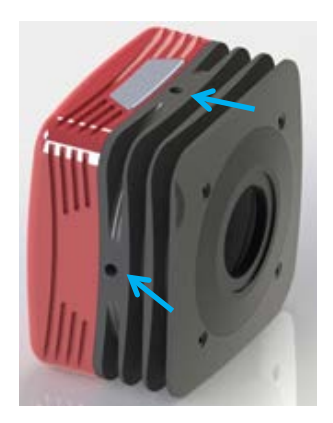

*Figure 6 Arrows Indicate Two of the Four 1/4"-20 Tapped Holes on Camera*

# <span id="page-20-0"></span>**4.4.3. Using the Camera with a Cage System**

The cameras have 4-40 tapped holes for compatibility with Thorlabs 60 mm Cage system.

For more information on Thorlabs 60 mm Cage system components, please visit www.thorlabs.com.

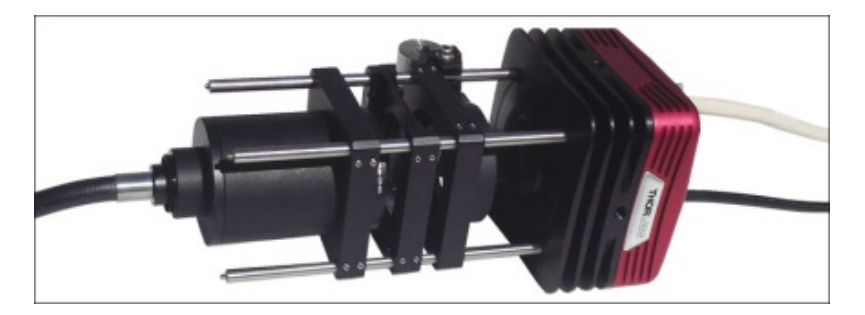

*Figure 7 Camera Shown as Part of a 60 mm Thorlabs Cage System*

# <span id="page-20-1"></span>**4.4.4. Compatible Adapters for the Camera**

The cameras standard C-mount (1.000"-32) threading may be adapted with thread-to-thread adapters. For example, Thorlabs SM1A9 or SM1A9TS adapter with external c-mount threads and internal SM1 1.035"-40 threading may be used with Thorlabs ∅1" lens tubes.

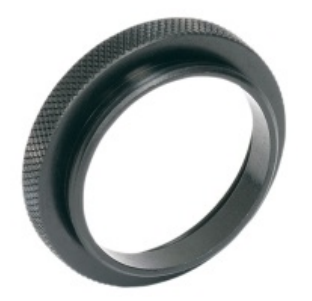

*Figure 8 Thorlabs SM1A9 Adapter with External C-Mount Threads and Internal SM1 Threads*

# <span id="page-20-2"></span>**4.5. Optical Front End**

The images below show the components located on the front end of the camera.

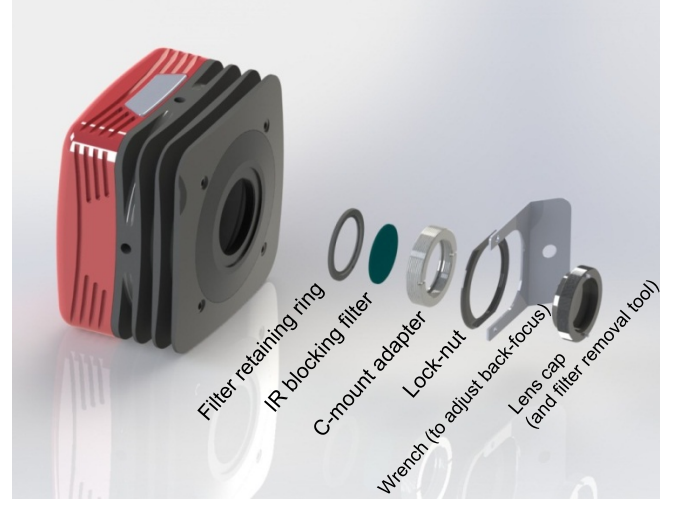

*Figure 9 Exploded View of Optical and Mechanical Components*

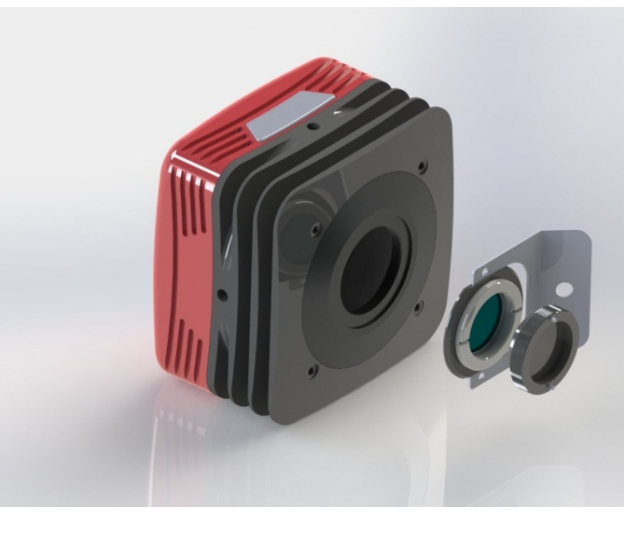

*Figure 10 Optical and Mechanical Sub-Assemblies*

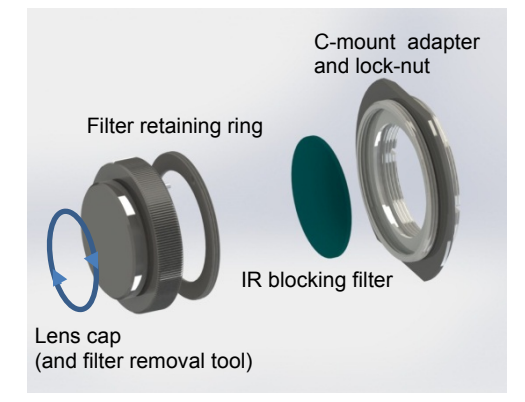

*Figure 11 Reverse View Showing IR Filter and Associated Components*

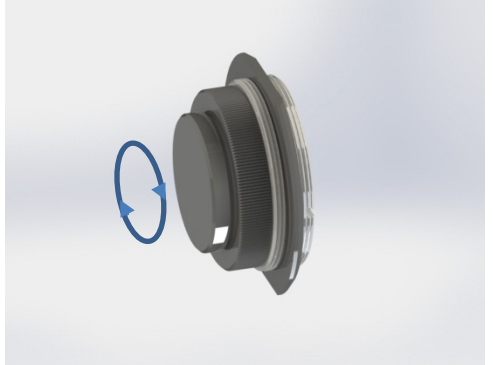

## *Figure 12 Reverse View of IR Filter Sub-Assembly. Shows the Lens Cap Used as a Tool for Installing and Removing the Filters*

# <span id="page-22-0"></span>**4.5.1. Description of Components**

- **C-Mount Adapter:** Allows the camera to be optically coupled with standard C-mount optics, including lenses and microscope adapters.
- **Lock Nut:** Used to secure the c-mount adapter to the main camera body, while allowing adjustability of the back focus distance. A wrench is provided to loosen and tighten the lock nut (See Section 4.6 on Page 24).
- Lens Cap: A protective cover that should be installed during shipment and also when the camera is not in use.

*Note* Dual use of *lens cap* as a tool for removing/installing the *filter retaining ring*) - the lens cap has two metallic prongs/inserts which allows it to also be reversed and used as a tool for removing or installing the *filter retaining ring.* The metal prongs are sized to fit into the two holes in the *filter retaining ring,* which can then be screwed into the back of the *c-mount adapter* ring. A groove in the back of the *c-mount adapter* ring accommodates the IR-block as an insert.

• **IR Blocking Filter:** Unless otherwise requested, an IR filter is typically installed and held in place by a *filter retaining ring*. Silicon CCD imagers have responsivity that extends beyond the VIS range, into the NIR spectral range. The IR filter is intended to cut off at higher wavelengths. Users may, at their discretion, remove the IR filter in NIR imaging applications - or replace it with a custom optical filter with the same nominal dimensions. Note: maximum filter thickness = 0.050" (1.270 mm). See Chapter 6, Sp*ecifications,* for more data.

# <span id="page-23-0"></span>**4.6. Optical Front End Procedures**

# <span id="page-23-1"></span>**4.6.1. Removing the C-mount Lock Ring Assembly**

Removal of the C-mount lock lens ring is not required for normal operation. It is required if users wish to remove, replace, or clean the installed filter. Follow the steps below to remove the C-mount ring assembly.

*Note:* Re-adjustment of the lens back-focus will be required after re-assembly. See the "Back Focus Adjustment" in Section 4.6.3.

1. Loosen the lens mount lock ring with the supplied wrench.

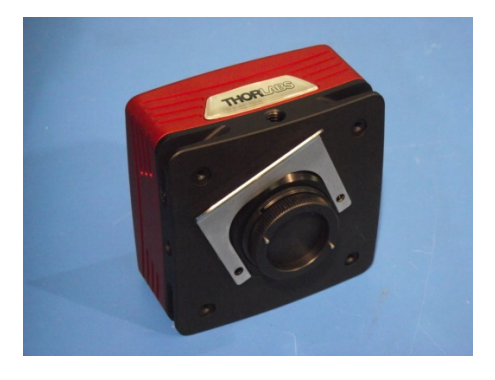

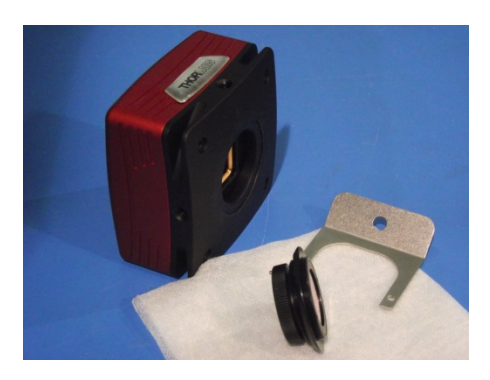

*Figure 13 Loosening the C-mount and IR-Block Filter Assembly from Camera*

2. Unscrew the C-mount lock ring assembly from the camera body and remove the lock ring from the Cmount adapter.

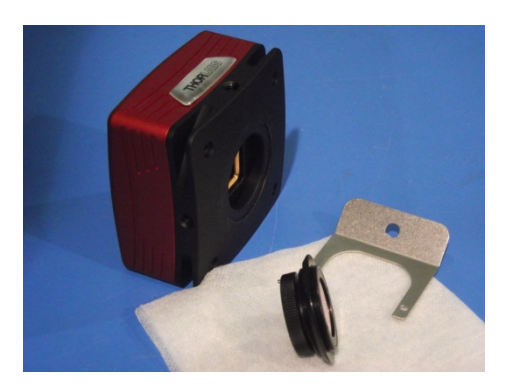

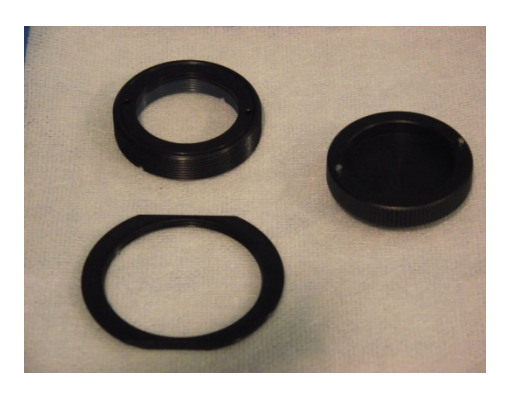

*Figure 14 Removing the C-mount and IR-Block Filter Assembly from Camera Body*

#### <span id="page-24-0"></span>**4.6.2. Filter Removal and Replacement Procedure**

TSI cameras are typically provided with an IR-blocking filter installed (see transmissivity curve in the "Specifications" section). The CCD has responsivity into the NIR (see Quantum Efficiency curve in the "Specifications" section).

If near-infra-red sensitivity is desired, the IR-blocking filter should not be installed.

The optical front end is designed to accommodate standard 1" filters. Users may, at their discretion, operate the camera without any glass installed or install custom filters in front of the CCD.

*Note:* If no glass is installed, dust and debris may collect on the CCD faceplate. Please use every precaution to avoid contact with the CCD faceplate and to keep the camera securely mounted to the optical system or capped when not in use.

#### *Removal of the Filter form the C-mount Adapter*

- 1. Hold the lens cap with the pins sticking upward in one hand.
- 2. Lower the C-mount adapter on to the pins with the other hand.
- 3. Hold the lens cap and rotate the C-mount adapter counter-clockwise and then remove the lens ring.
- 4. Remove the filter from the filter ring with lens tissue and store in a protective container.
- 5. Replace the lens ring on to the C-mount adapter and screw on clockwise.
- 6. Remove the lens cap.
- 7. To re-install the filter, reverse the above procedure.
- 8. Screw the C-mount adapter back into the locking ring and screw both back onto the camera.

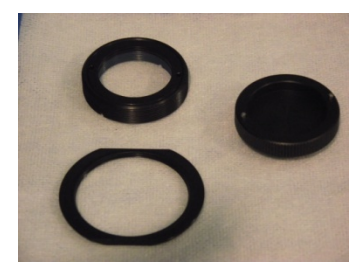

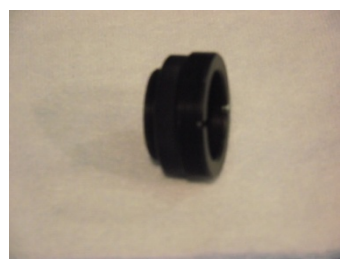

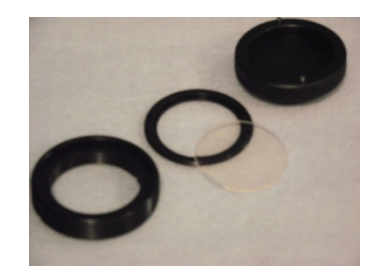

*Figure 15 Removal of the IR-Blocking Filter from the Assembly*

## <span id="page-25-0"></span>**4.6.3. Re-assembly of the C-mount Lock Ring and Back-Focus Adjustment**

- 1. Install C-mount ring adapter into the front side of the camera as shown in Figure 17, shown below. **Do NOT tighten or lock.**
- 2. Install a C-Mount lens (not provided) onto the camera.
- 3. Ensure that the lens is screwed all the way into the C-mount adapter but with the tapered lock-nut ring loosened so that the lens and the adaptor can be adjusted together.
- 4. Power up the camera and launch ThorCam software.
- 5. Set gain, black level and exposure to settings that result in a live image.
- 6. Set Camera Lens Focus to **∞** infinity.
- 7. Adjust Camera Lens Iris to obtain a viewable image.
- 8. Point the camera to an object far away which is at infinity.
- 9. Adjust C-mount lens ring on the camera until image is at best focus.
- 10. When image is in sharp focus, lens "Back Focus" is properly set.
- 11. Tighten the Tapered Lock Ring using the Focusing wrench to secure setting

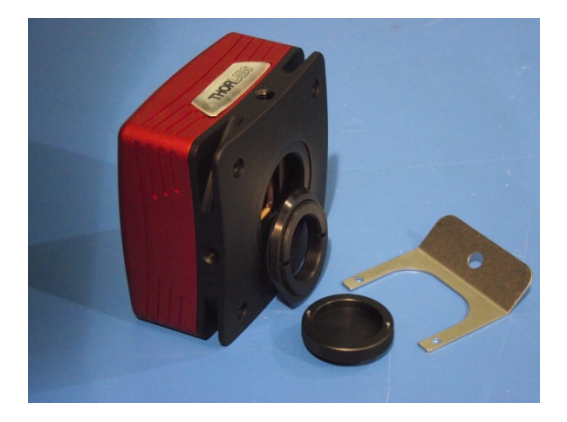

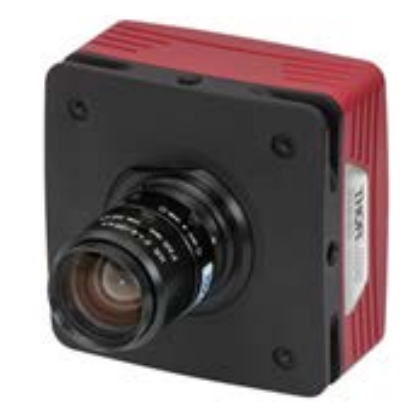

*Figure 16 Re-assembly of the C-Mount Assembly onto Camera*

*Note:* To obtain parfocality on a microscope installation, ensure that the camera port of the microscope is screwed into the lens adapter but with the tapered lock ring loosened. Move the assembly until the camera image and the images viewed through the oculars are simultaneously in focus. Tighten the Tapered Lock Ring using the focusing wrench to secure the setting.

# <span id="page-26-0"></span>**4.7. Auxiliary Connector**

The auxiliary connector on the camera allows the user to access optional camera control and internal status signals.

#### <span id="page-26-1"></span>**4.7.1. Pin Descriptions**

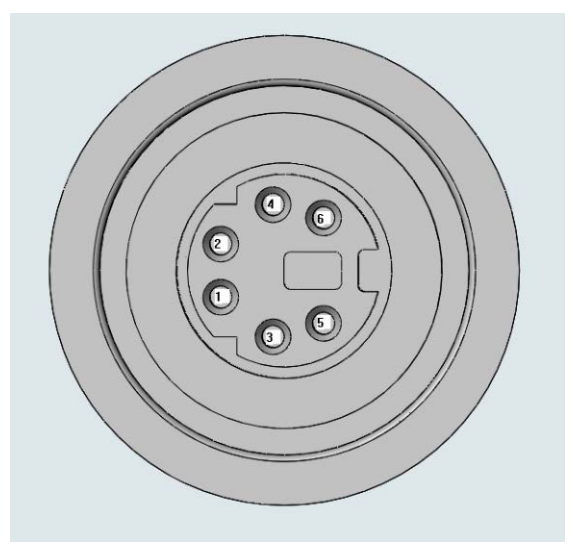

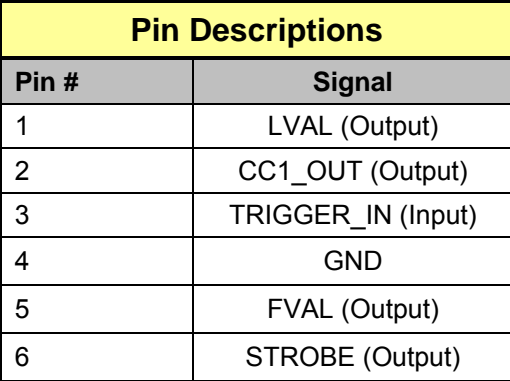

#### *Figure 17 Illustration of the Auxiliary Connector on the Rear of the Camera*

#### <span id="page-26-2"></span>**4.7.2. Signal Descriptions**

- **Pin 1, LVAL (Output):** LVAL refers to "Line Valid." It is an active-HIGH TTL signal and is asserted during the valid pixel period on each line. It returns low during the inter-line period between each line and during the inter-frame period between each frame.
- **Pin 2, CC1 OUT (Output):** This pin is an active-LOW TTL signal that is the buffered version of the Camera Link CC1 signal. The CC1 signal, driven from the host, is one of the software-controlled trigger signals for the camera. The CC1 signal is brought out of the camera as CC1\_OUT to allow triggering of other devices.
- **Pin 3, TRIGGER\_IN (Input):** TRIGGER is a TTL input used to trigger exposures on the transition from the HIGH state to LOW state.
- **Pin 4, GND:** This is the electrical ground for the camera signals.
- **Pin 5, FVAL (Output):** FVAL refers to "Frame Valid" and is a TTL output that is HIGH during active readout lines. FVAL remains high throughout the active readout and returns low between frames.
- **Pin 6, STROBE (Output):** STROBE is a TTL output that is high during the actual sensor exposure time when in continuous, overlapped exposure mode. STROBE is typically used to synchronize an external flash lamp or other device with the camera.

#### <span id="page-27-0"></span>**4.7.3. Auxiliary I/O Cable Requirements**

An auxiliary I/O cable may be fabricated in order to connect to the AUX I/O port of the camera. This cable is application specific in all cases due to varying lengths and functions that are used. If an Auxiliary I/O cable is to be used with this camera it must be constructed with the following requirements in order for the camera to adhere to CE and FCC compliance.

The Auxiliary I/O cable must be fabricated using shielded twisted-pair cabling with the addition of **Wurth Electronics p/n 74271132S** ferrite core (**Laird 28A0434-0A2** or other equivalent parts) installed on the cable within 1" of the end that mates with the camera. Failure to do so results in levels of radiated RF emissions above those allowed by law. Refer to Section 10.5.

A 10 foot long (3m) auxiliary I/O cable and interconnect break-out board are available from Thorlabs allowing access to the I/O control functions. Order the "1500-CAB1" and the "TSI-IOBOB", as well as the required number and style of SMA patch cables for your specific application. Order the CA28xx SMA-to-BNC series (i.e. CA2848 for 48" cable) or the CA29xx SMA-to-SMA series (CA2948 for 48" cable) as needed.

# <span id="page-28-0"></span>**Chapter 5 Operation**

The 1500-series cameras can be operated using the ThorCam and ThorImageLS imaging applications. For more details on using ThorCam and ThorImageLS features, please consult the ThorCam and ThorImageLS User Manuals.

# <span id="page-28-1"></span>**5.1. Starting the Camera**

With the camera software installed and the camera connected as instructed, turn on the camera power supply. A green indicator on the supply indicates it is operating.

In the case of Gigabit Ethernet cameras, two green indicators should light on the camera's Gigabit Ethernet connector several seconds after power is applied.

*Important:* An orange light indicates a 10/100 connection, not a Gigabit Ethernet connection. If this occurs check that the camera is connected to the proper network interface on the PC. A Gigabit Ethernet connection is required for camera operation.

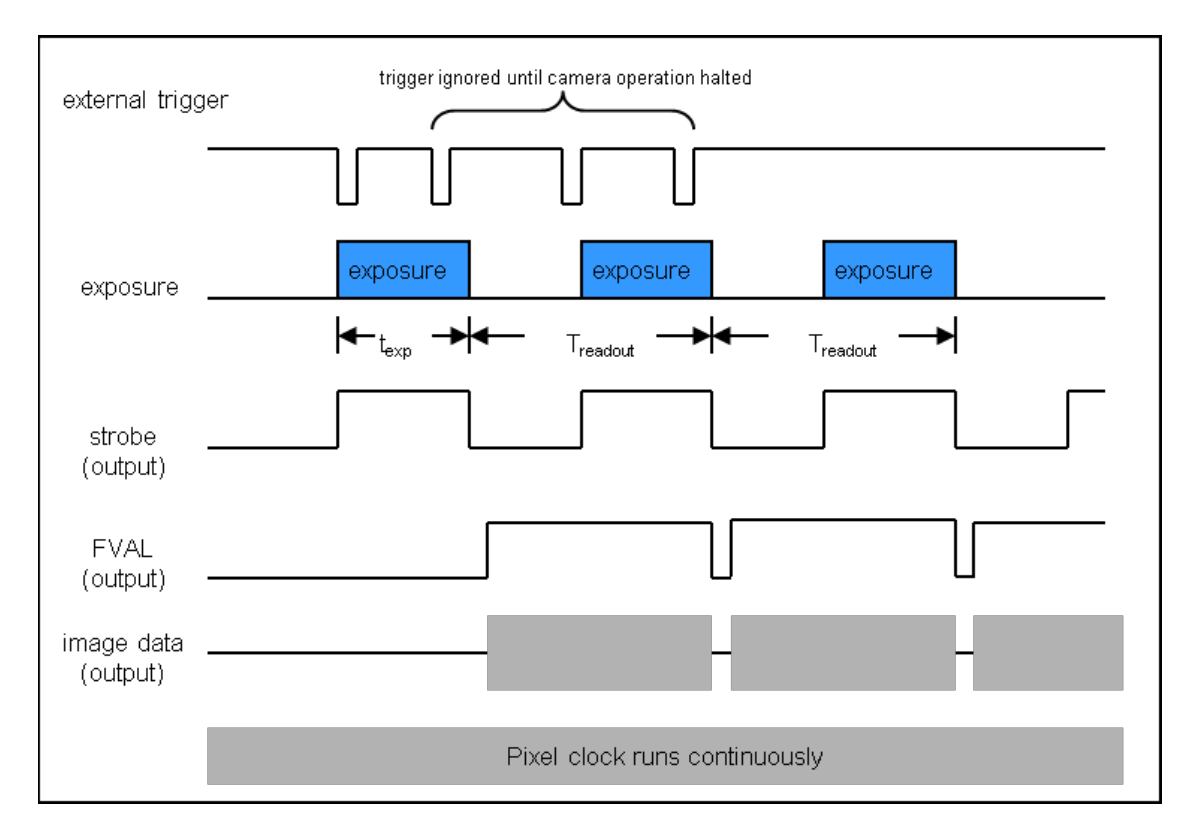

# <span id="page-28-2"></span>**5.2. Camera Timing Diagrams**

*Figure 18 Timing Diagram – Standard, Frames per Trigger = 0 or > 1*

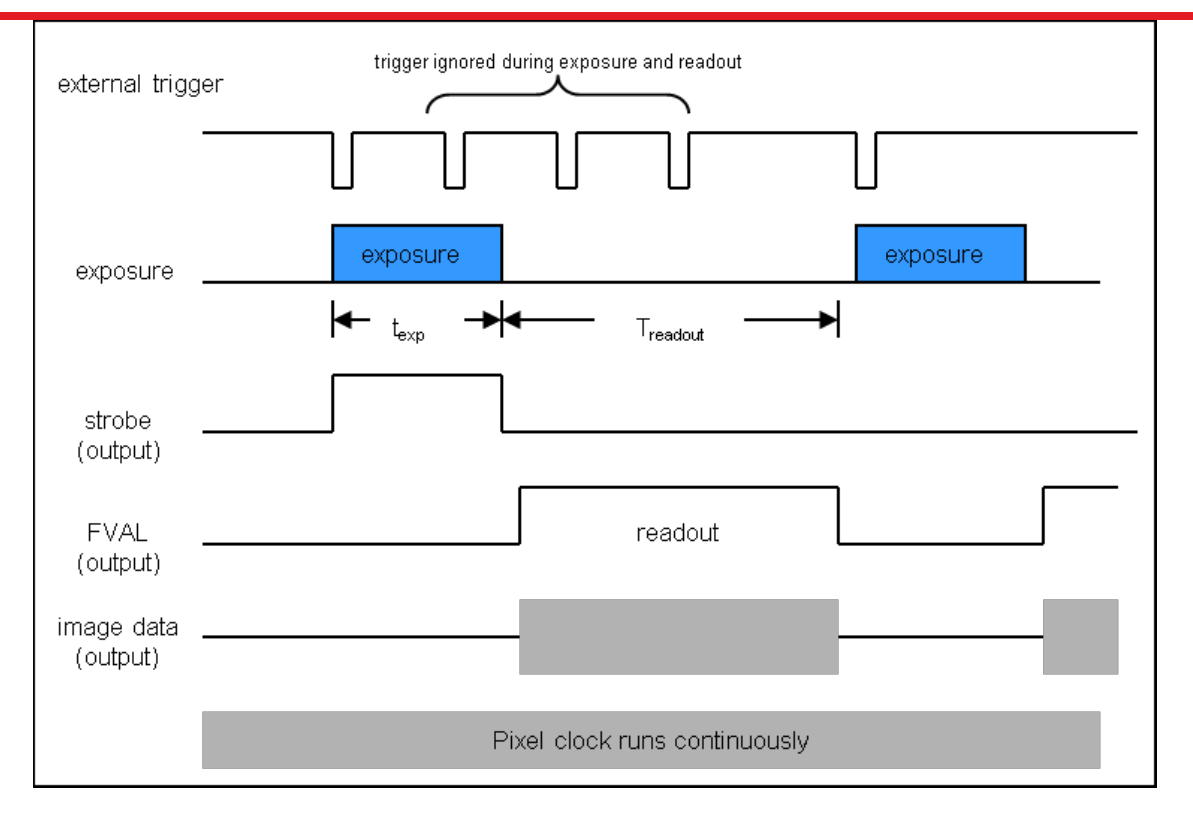

*Figure 19 Timing Diagram – Standard, Frames per Trigger = 1*

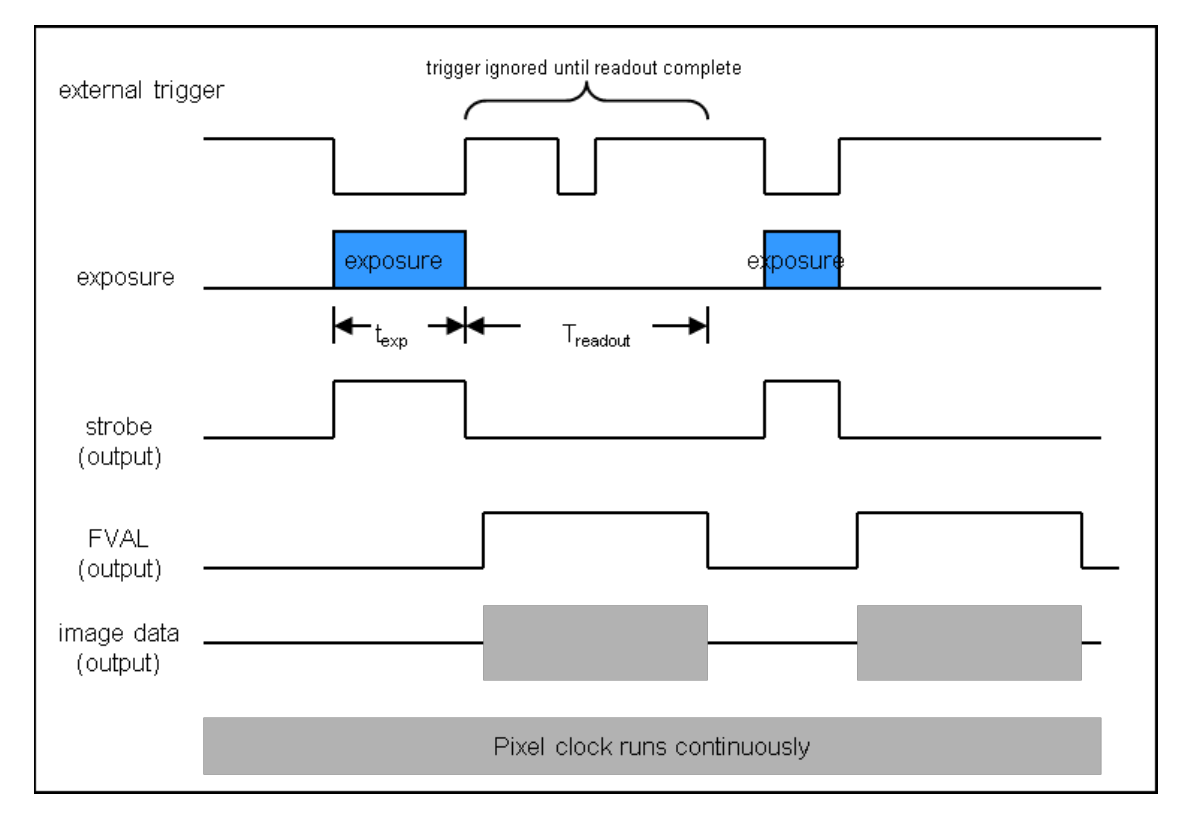

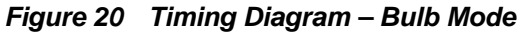

# <span id="page-30-0"></span>**Chapter 6 Specifications**

# <span id="page-30-1"></span>**6.1. CCD Specifications**

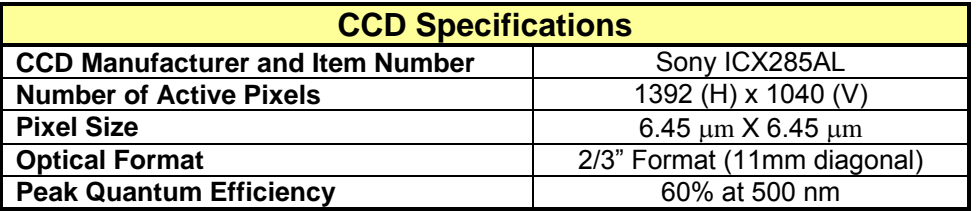

# <span id="page-30-2"></span>**6.2. Quantum Efficiency**

An IR-blocking filter is typically installed. This filter may be removed if NIR responsivity is desired. See Section 6.3 for specifications related to the IR-blocking filter.

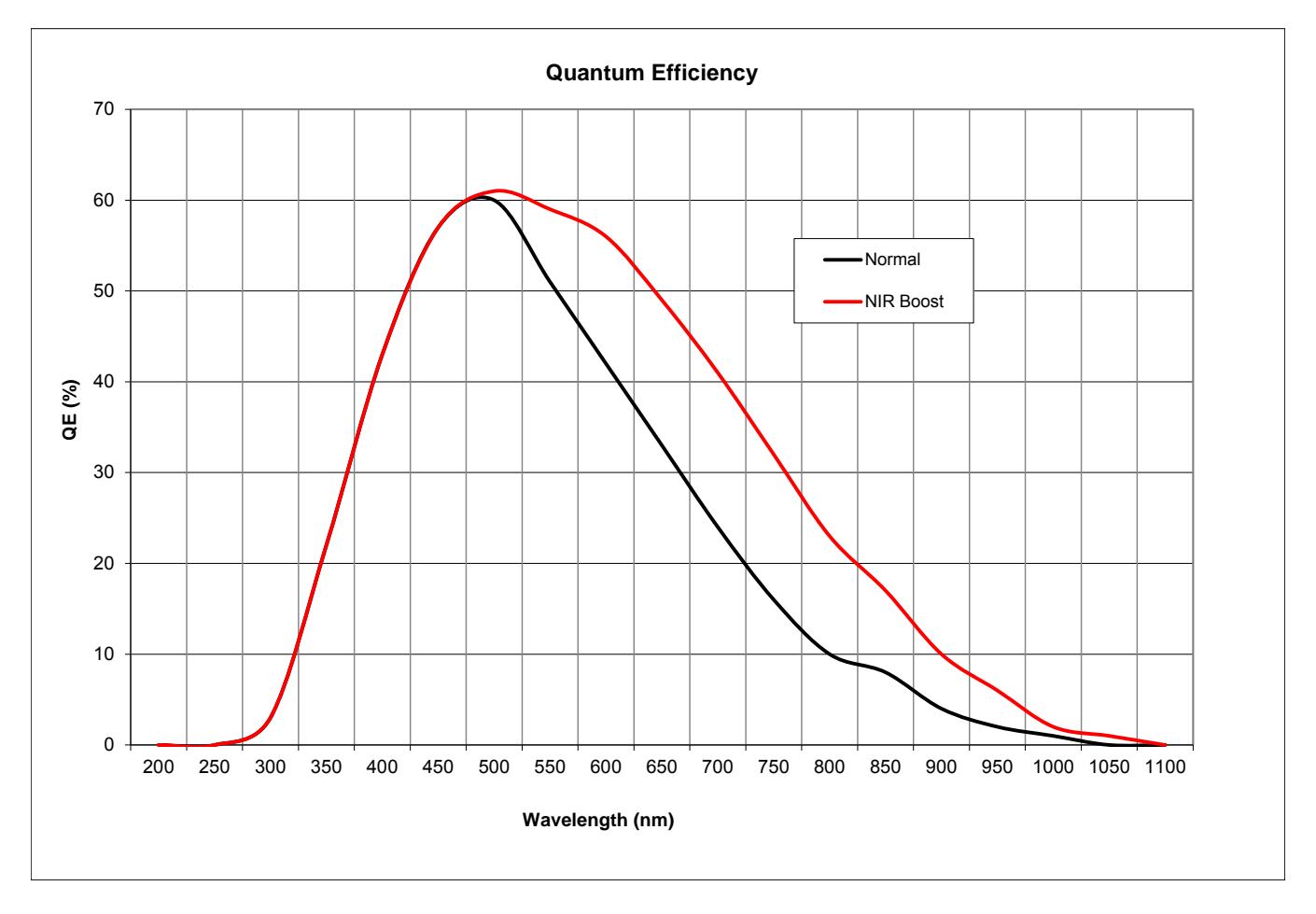

# <span id="page-31-0"></span>**6.3. IR Blocking Filter**

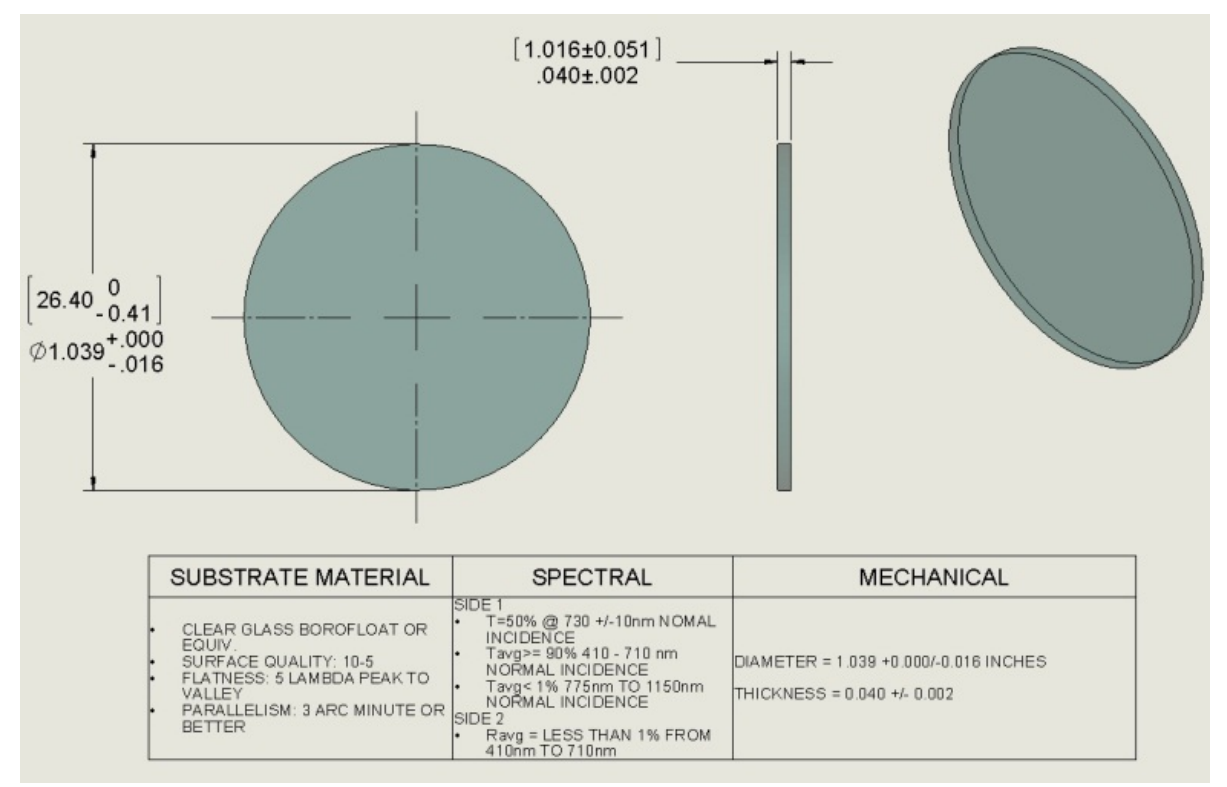

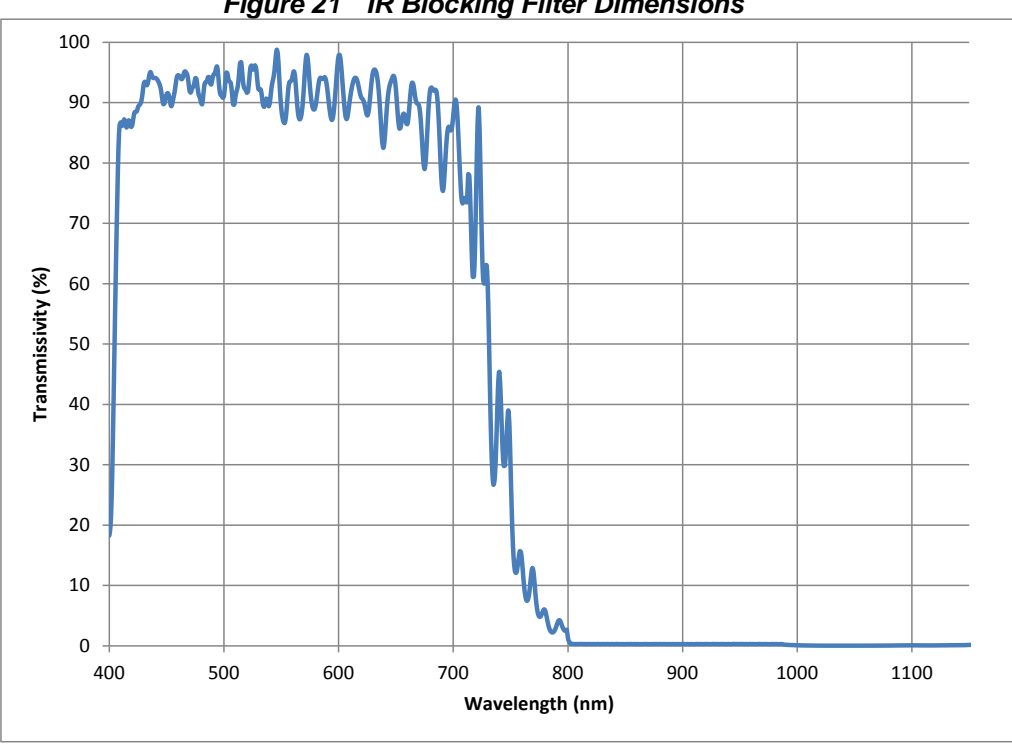

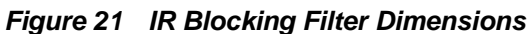

*Figure 22 IR Blocking Filter Transmissivity Curve*

# <span id="page-32-0"></span>**6.4. Imaging Specifications**

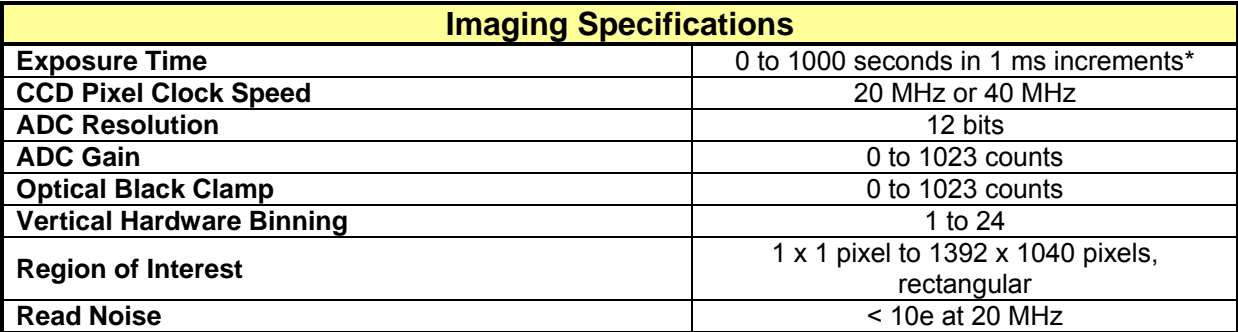

\*Exposure time increment varies with operating mode.

# <span id="page-32-1"></span>**6.4.1. Example Frame Rates**

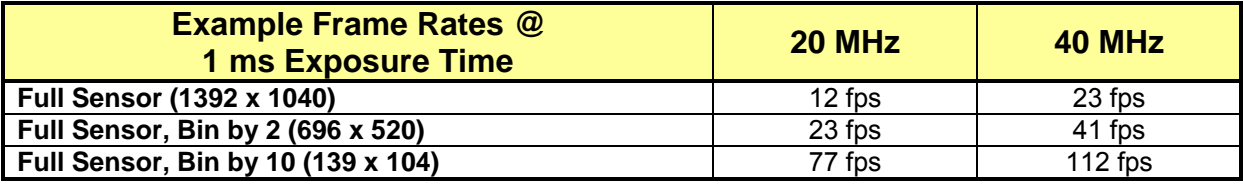

# <span id="page-33-0"></span>**Chapter 7 Mechanical Drawings**

# <span id="page-33-1"></span>**7.1. 1500M-GE-TE**

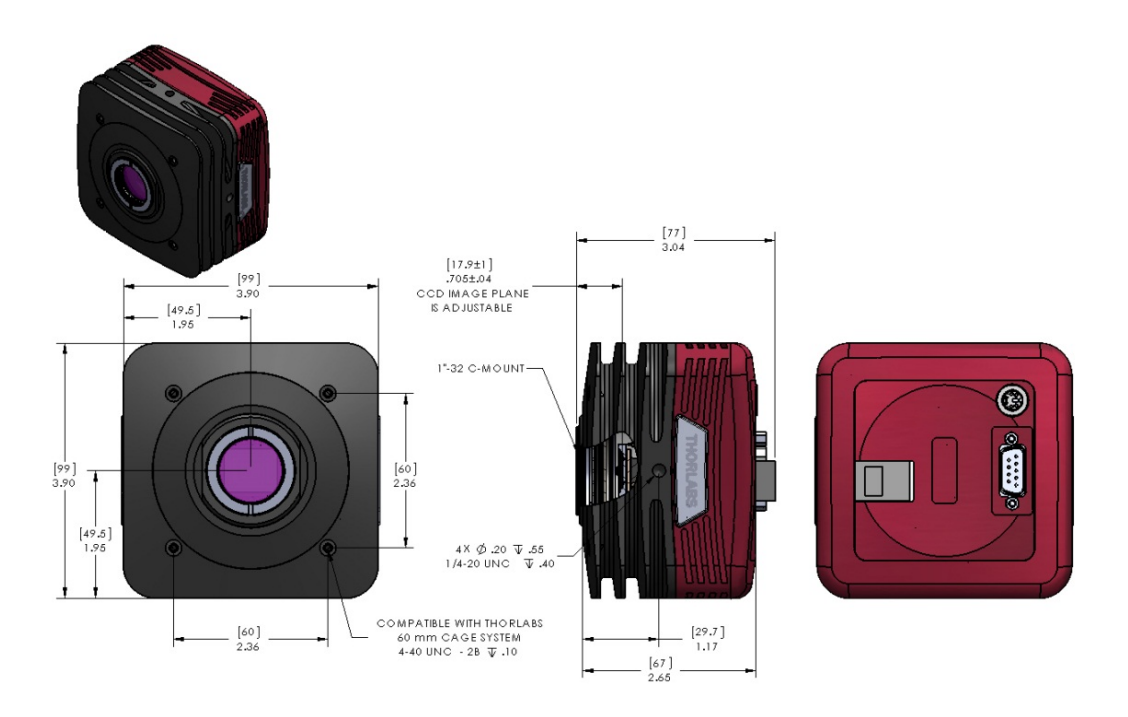

# <span id="page-33-2"></span>**7.2. 1500M-GE**

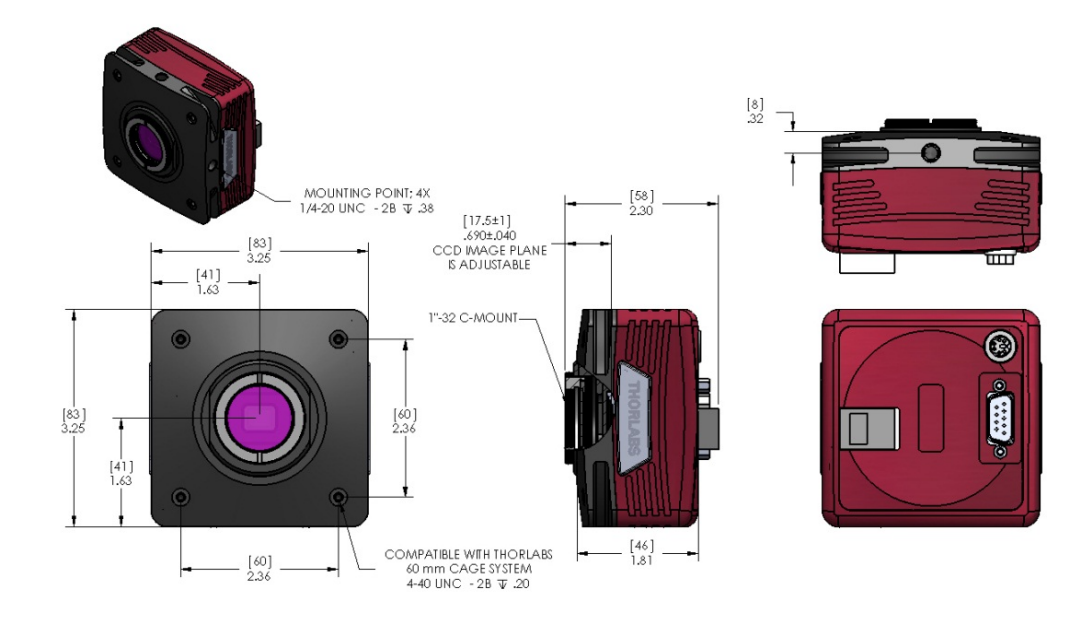

# <span id="page-34-0"></span>**7.3. 1500M-CL-TE**

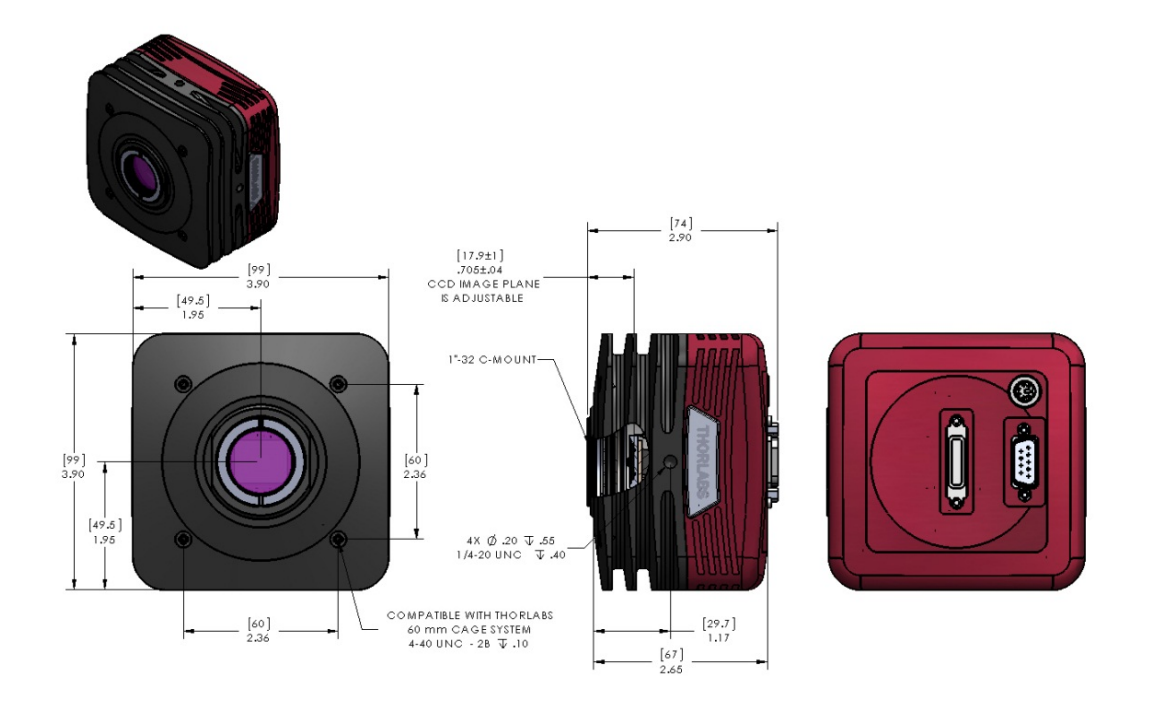

# <span id="page-34-1"></span>**7.4. 1500M-CL**

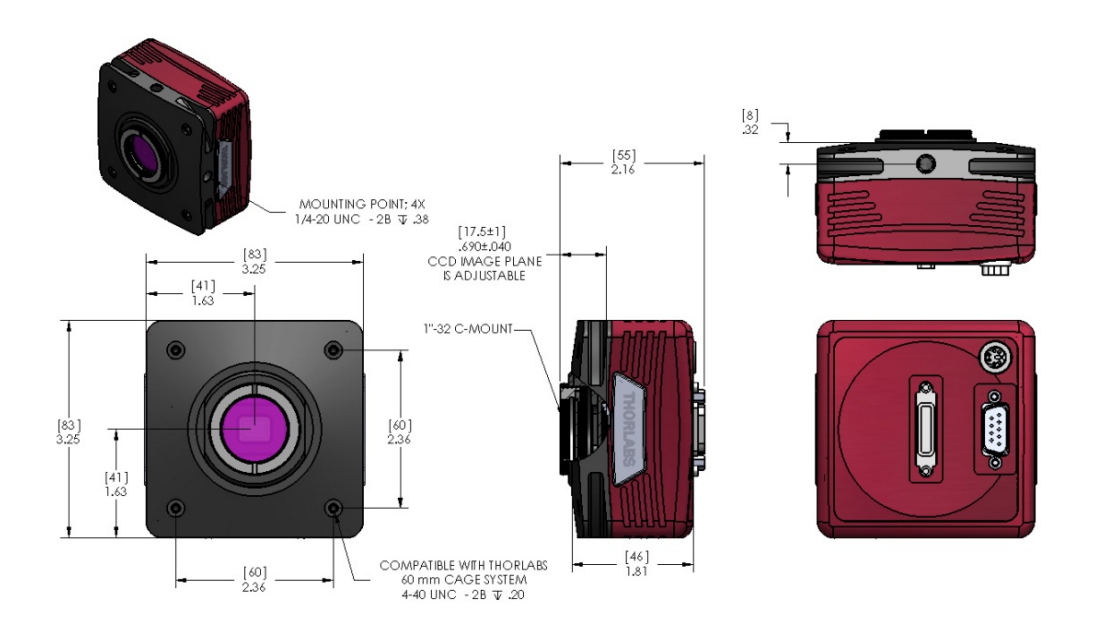

# <span id="page-35-0"></span>**7.5. Switching Power Supply**

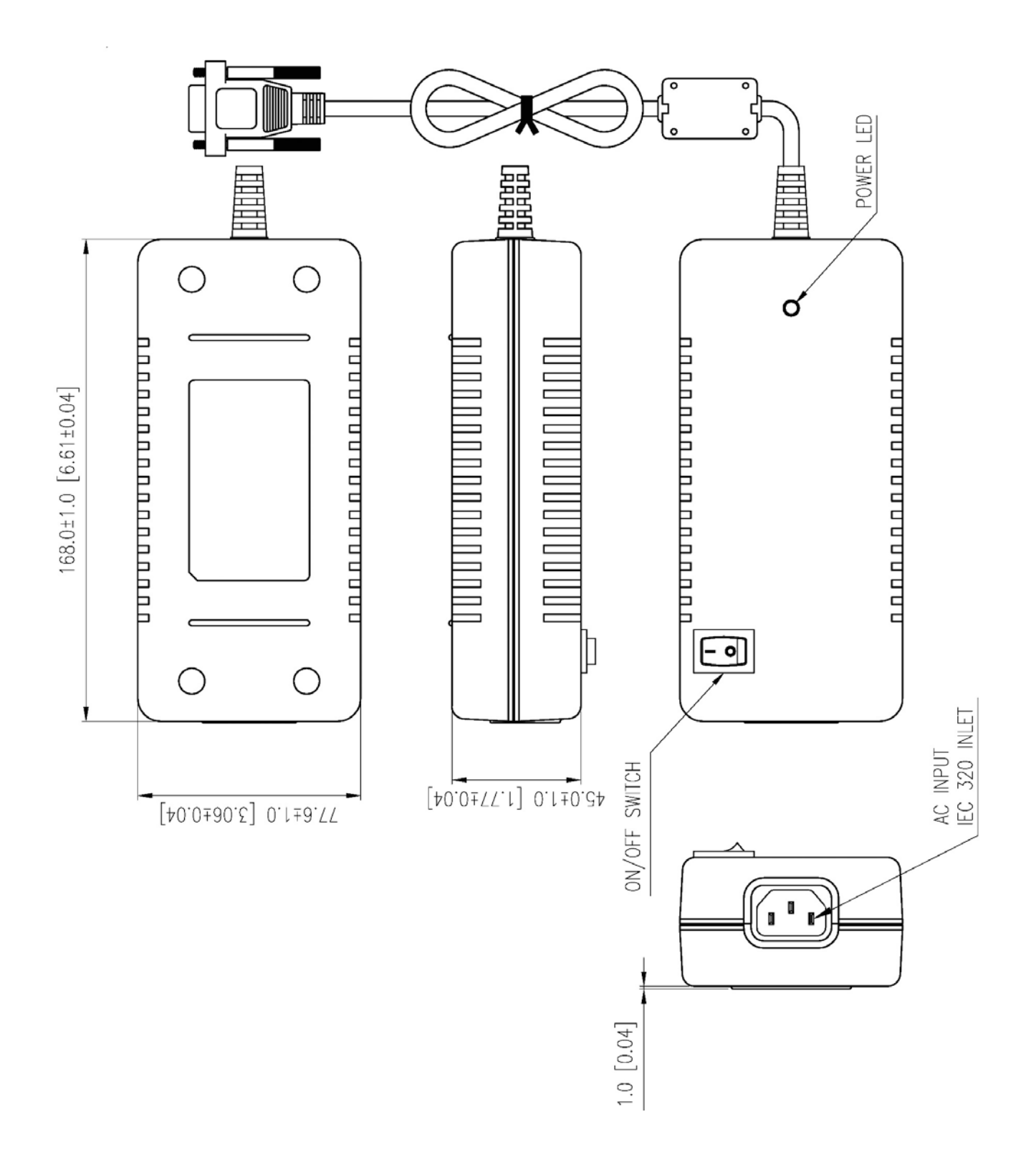

# <span id="page-36-0"></span>**Chapter 8 Troubleshooting**

# <span id="page-36-1"></span>**8.1. Interface**

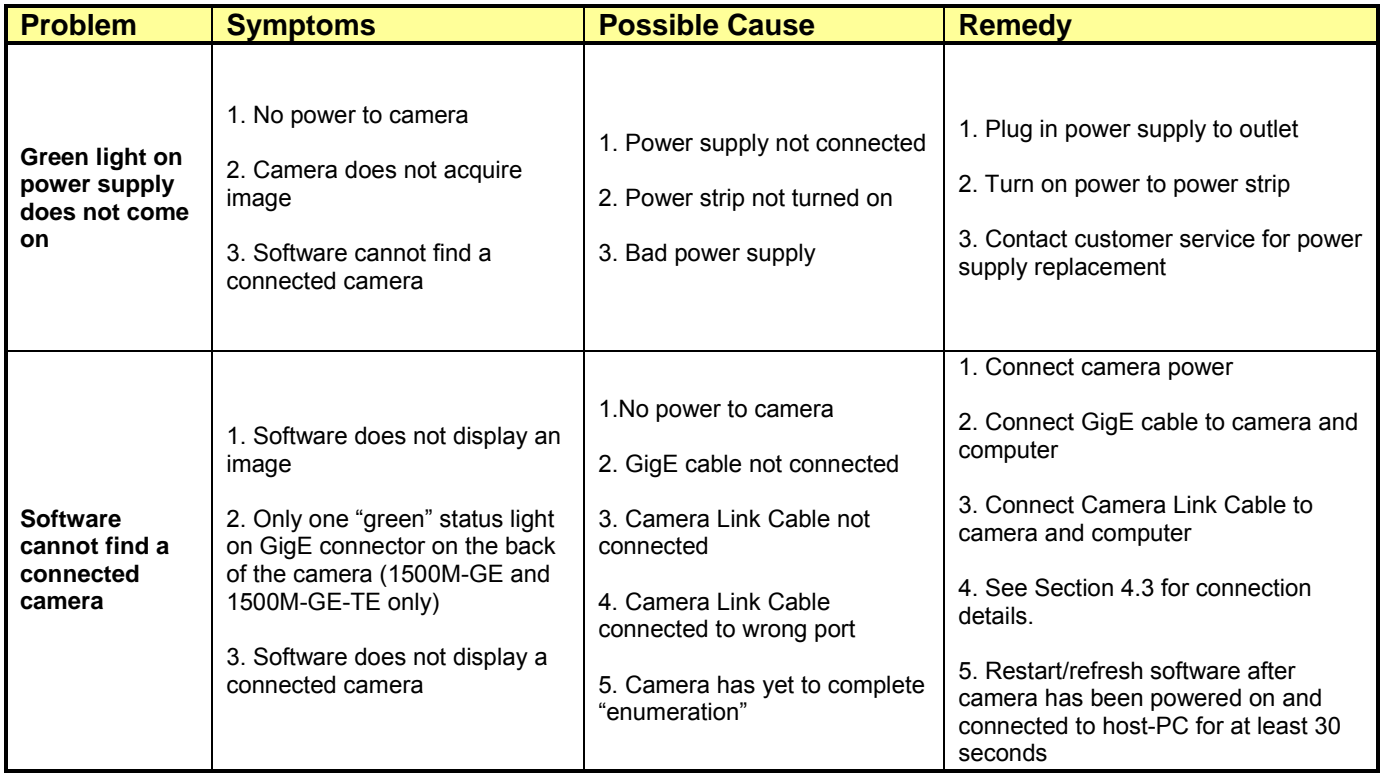

# <span id="page-37-0"></span>**8.3. Optical**

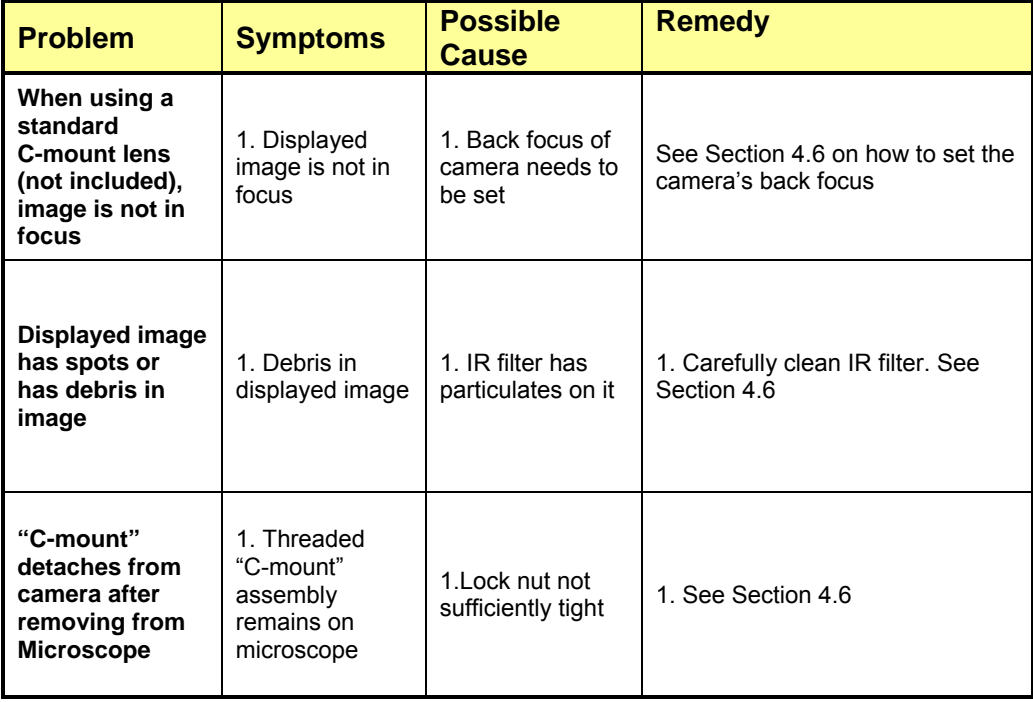

# <span id="page-37-1"></span>**8.4. Operational**

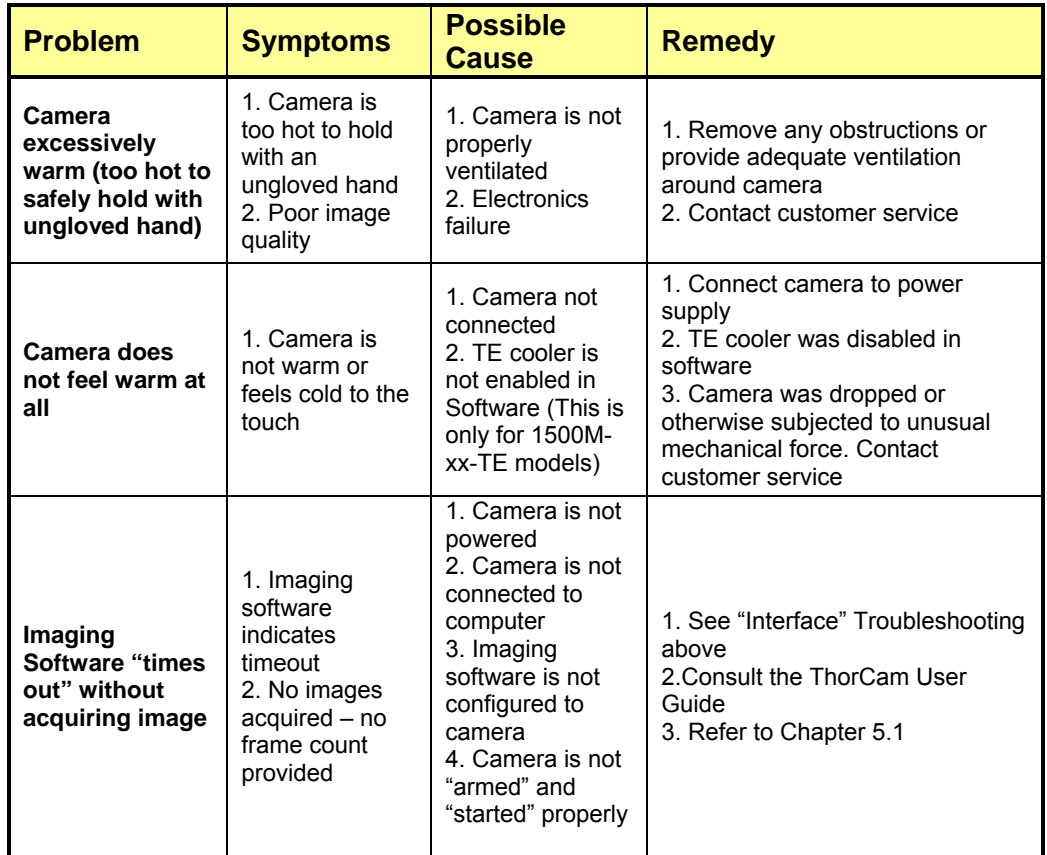

# <span id="page-38-0"></span>**8.5. Software**

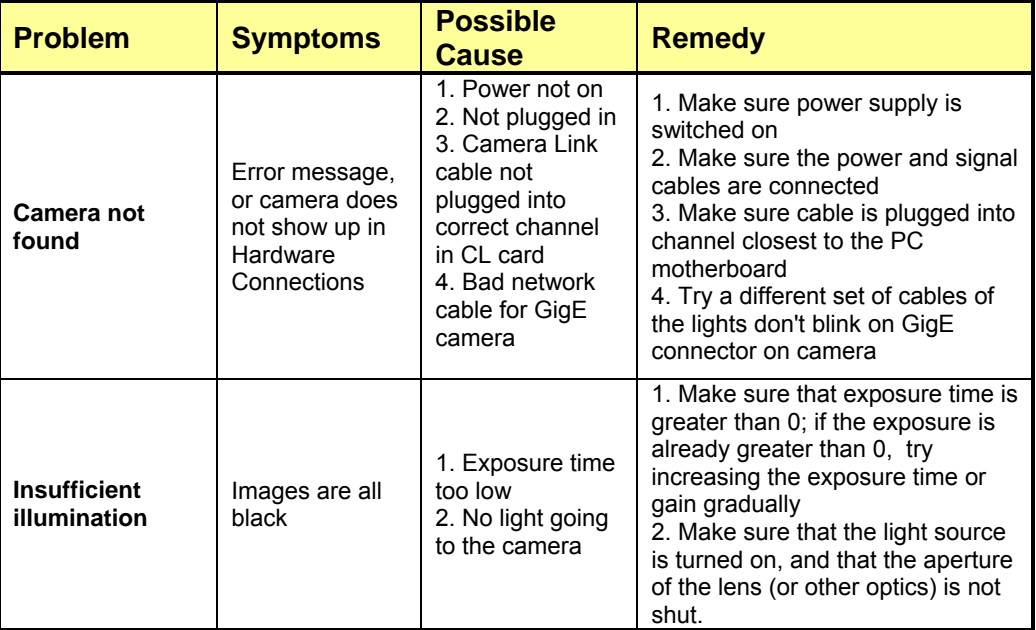

# <span id="page-39-0"></span>**Chapter 9 Maintenance**

*There are no user-serviceable parts inside the camera. Removing the rear cover of the camera without expressed authorization from TSI will void the camera warranty.*

TSI scientific grade cameras are manufactured in a clean environment. Before shipping, each camera is tested to assure that it meets stringent specifications for cleanliness and quality.

# <span id="page-39-1"></span>**9.1. Cleaning Guidelines**

Frequent lens changes, especially without careful attention to contaminants, can allow debris to accumulate on the infra-red blocking filter and lens surfaces. Therefore, TSI provides the following guidelines for cleaning those components.

To minimize the need to clean the optical surfaces, do not remove the protective lens mount cap shipped with the 1500M camera until you are ready to mount the camera to the optical system.

**For an informative tutorial on "Handling and Cleaning Procedures for Optical Components" visit:**  <http://www.thorlabs.us/tutorials.cfm?tabID=26066>**. The following guidelines, specific to TSI cameras, are meant to be used in conjunction with the procedures described in the tutorial.**

# <span id="page-39-2"></span>**9.1.1. Cleaning the Lens of Optical Assembly**

Please follow the lens manufacturer's recommendations for cleaning. TSI is not responsible for any damage caused to a lens or optical assembly caused by customer cleaning or misuse.

To ensure optimum image quality with any TSI camera, do not remove the protective lens-mount cap until ready to mount the camera on the application. If the camera is removed from the application, immediately replace the cap. Doing so will keep dust and other contaminants from accumulating on the optical surfaces. In addition, please note the following model-specific guidelines.

# <span id="page-39-3"></span>**9.1.2. Standard (Non-Cooled) Camera Precautions**

While the lens mounting ring and locking flange allow the user some lens back-focus adjustment, complete removal of the ring will expose the CCD faceplate and will likely cause debris to accumulate on its surface. **Extreme care should be taken to avoid completely removing the lens mounting ring and exposing the CCD faceplate unless absolutely necessary. Fingerprints or other evidence of contact with the CCD faceplate may void the warranty.**

# <span id="page-39-4"></span>**9.1.3. TE-Cooled Camera Precautions**

The TSI Thermoelectrically-cooled cameras contain the CCD in a sealed, gas-filled chamber having an antireflective glass window. **Do not, under any circumstances, loosen or remove the inner glass window from a cooled camera**. Doing so will void the warranty. If it is suspected that the seal has been broken or if the window breaks, call your local Thorlabs office or distributor. Do not apply power to the camera. Moisture will have been introduced into the chamber, and cooling in the presence of moisture will cause condensation and frost on the CCD, which can damage the entire cooling unit and/or CCD.

#### <span id="page-40-0"></span>**9.1.4. Cleaning the Infrared Filter (Standard and TE-Cooled Cameras)**

The infra-red filter is visible when the lens is removed, mounted inside the lens mounting ring. This filter blocks invisible, near-infrared light from reaching the CCD sensor. This is desirable in most applications where the camera is imaging in the visible spectrum.

#### • *What must I do before cleaning the infrared filter?*

Do not remove the filter from the camera.

First, remove the lens and carefully examine the filter in a clean location under a strong, direct light. Try to determine if the contaminants are a few dust particles, oily smudge (such as fingerprints) or both.

#### • *What if the contamination is only a few dust particles?*

Use a CLEAN, DRY (preferably brand-new), camel hair lens cleaning brush (such as those used by photographers) to gently wipe the particles off of the filter.

#### • *What if the contamination includes a smudge?*

- 1. Remove the camera from the optical assembly and bring the camera to a clean, dry location where it is safe to use flammable solvents (please see "Caution" below)
- 2. Carefully loosen the lens mount lock ring using the supplied TSI lock ring wrench.
- 3. Orient the camera so that the lens mount is pointing downward and carefully unscrew the lens mounting ring and integral filter.
- 4. Place the camera face down on a clean, dry surface to prevent particles from accumulating on the CCD faceplate.
- 5. Once the filter is removed, Use a CLEAN, DRY (preferably brand-new), camel hair lens cleaning brush (such as those used by photographers) to gently wipe the particles off of the filter.
- 6. Re-examine the filter after removing the dust. If a smudge is still visible, proceed by dipping a clean, lint-free cotton swab in ethyl or isopropyl alcohol. The swab should be saturated, but not dripping.
- 7. Carefully draw the swab once across the surface, then rotate the swab 180 degrees to expose the fresh surface and draw it across the filter surface again. Be careful not to pool alcohol on the glass surface.
- 8. Re-examine once again and repeat the process once, if necessary.

If contamination continues to be a problem, please call Thorlabs for assistance.

# **CAUTION Ethyl and isopropyl alcohols are highly flammable! Do not use near extreme heat, arcing electrical equipment (such as space heaters) or open flame! Use only with proper ventilation. Follow all safety instructions provided by the manufacturer of the alcohol product.**

# <span id="page-41-0"></span>**Chapter 10 Regulatory**

As required by the WEEE (Waste Electrical and Electronic Equipment Directive) of the European Community and the corresponding national laws, Thorlabs offers all end users in the EC the possibility to return "end of life" units without incurring disposal charges.

- This offer is valid for Thorlabs electrical and electronic equipment:
- Sold after August 13, 2005
- Marked correspondingly with the crossed out "wheelie bin" logo (see right)
- Sold to a company or institute within the EC
- Currently owned by a company or institute within the EC
- Still complete, not disassembled and not contaminated

As the WEEE directive applies to self-contained operational electrical and electronic products, this end of life take back service does not refer to other Thorlabs products, such as:

- Pure OEM products, that means assemblies to be built into a unit by the user (e. g. OEM laser driver cards)
- **Components**
- Mechanics and optics
- Left over parts of units disassembled by the user (PCB's, housings etc.).

If you wish to return a Thorlabs unit for waste recovery, please contact Thorlabs or your nearest dealer for further information.

# <span id="page-41-1"></span>**10.1. Waste Treatment is Your Own Responsibility**

If you do not return an "end of life" unit to Thorlabs, you must hand it to a company specialized in waste recovery. Do not dispose of the unit in a litter bin or at a public waste disposal site.

# <span id="page-41-2"></span>**10.2. Ecological Background**

It is well known that WEEE pollutes the environment by releasing toxic products during decomposition. The aim of the European RoHS directive is to reduce the content of toxic substances in electronic products in the future.

The intent of the WEEE directive is to enforce the recycling of WEEE. A controlled recycling of end of life products will thereby avoid negative impacts on the environment.

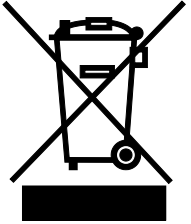

*Wheelie Bin Logo*

# <span id="page-42-0"></span>**10.3. Certifications and Compliance – CE Declaration of Conformity**

# Konformitätserklärung **Declaration of Conformity** Déclaration de Conformité

# Thorlabs Inc. 56 Sparta Ave Newton, NJ USA

erklärt in alleiniger Verantwortung, dass das Produkt: declares under its own responsibility that the product: déclare sous notre seule responsabilité que le produit:

# 1500M-GE / 1500M-GE-TE 1500M-CL / 1500M-CL-TE

mit den Anforderungen der Normen fulfills the requirements of the standard satisfait aux exigences des normes

72/73/EEC 93/68/EEC DIN EN61010-1:2010 DIN EN 61326:2006 DIN EN 61000-3-2:2006 DIN EN 61000-3-3:2005 DIN EN 61000-4-2:2001 DIN EN 61000-4-3:2006 DIN EN 61000-4-4:2004 DIN EN 61000-4-5:2006 DIN EN 61000-4-6:2007 DIN EN 61000-4-11:2004 DIN EN 55011:2010 DIN EN 55011:2010

Low Voltage Directive 19.02.1973 Change of Low Voltage Directive Safety of Test and Measurement Equipment EMC of Test and Measurement Equipment Harmonic Current Emission Voltage Fluctuations and Flickers Electrostatic Discharge Immunity Radiated RF Electromagnetic Field Immunity Electrical Fast Transient/Burst Immunity Power Line Surge Immunity Conducted RF Immunity Voltage Dips and Interruptions Immunity Conducted Emissions - Voltage - Class A Radiated Emissions - Class A

übereinstimmt und damit den Bedingungen entspricht. and therefore corresponds to the regulations of the directive. et répond ainsi aux dispositions de la directive.

Dachau, 31. March 2014

Ort und Datum der Ausstellung Place and date of issue Lieu et date d'établissement

Name und Unterschrift des Befugten Name and signature of authorized person Nom et signature de la personne autorisée

تحميدوه

# <span id="page-43-0"></span>**10.4. FCC Statement**

This equipment has been tested and found to comply with the limits for a Class A digital device, pursuant to part 15 of the FCC Rules. These limits are designed to provide reasonable protection against harmful interference when the equipment is operated in a commercial environment. This equipment generates, uses, and can radiate radio frequency energy and, if not installed and used in accordance with the instruction manual, may cause harmful interference to radio communications. Operation of this equipment in a residential area is likely to cause harmful interference in which case the user will be required to correct the interference at their own expense.

Modifications not expressly approved by the manufacturer could void the user's authority to operate the equipment under FCC rules.

# <span id="page-43-1"></span>**10.5. Auxiliary I/O Cable Requirements**

The Digital Video Camera is not supplied with a cable for connecting to the AUX I/O port of the camera. This cable is application specific in all cases due to varying lengths and functions that are used. If an Auxiliary I/O cable is to be used with this camera it must be constructed with the following requirements in order for the camera to adhere to CE and FCC compliance.

The Auxiliary I/O cable must be fabricated using shielded twisted-pair cabling with the addition of **Wurth Electronics p/n 74271132S** ferrite core (or equivalent) installed on the cable within 1" of the end that mates with the camera. Failure to do so results in levels of radiated RF emissions above those allowed by law.

Refer to Section 4.7 for specifics on the pin configuration of the I/O port.

# <span id="page-44-0"></span>**Chapter 11 Warranty**

# <span id="page-44-1"></span>**11.1. General Product Warranty**

Thorlabs warrants that all products sold will be free from defects in material and workmanship, and will conform to the published specifications under normal use, when correctly installed and maintained.

# <span id="page-44-2"></span>**11.2. Specific Warranties**

# <span id="page-44-3"></span>**11.2.1. Optomechanics**

*Lifetime Warranty:* Thorlabs offers a lifetime warranty on all optomechanical components. Thorlabs will repair or replace any optomechanical product which, after evaluation, has been shown to not meet specifications under the conditions listed above.

# <span id="page-44-4"></span>**11.2.2. Optical Tables and Breadboards**

*Lifetime Warranty:* Thorlabs provides a lifetime guarantee that all of our passively damped optical tables and breadboards will meet all originally stated performance specifications under normal use and proper handling. We additionally guarantee that all our table tops and breadboards, both active and passive, will be free from defects in workmanship, including delamination of the skins under normal use and handling.

# <span id="page-44-5"></span>**11.2.3. Lasers and Imaging Systems**

Thorlabs offers a one year warranty on all lasers and imaging systems, with the exceptions of laser diodes. Some products are warranted for the number of hours specified in the operating manual of each laser.

# <span id="page-44-6"></span>**11.2.4. Opto-Electronics, Control Electronics, Optics, and Nano-Positioning Product Lines**

Thorlabs offers a two year warranty on the above mentioned product lines, provided normal use and maintenance of the products and when properly handled and correctly installed.

Thorlabs shall repair or replace any defective or nonconforming product as detailed above. We ask that buyer contact Thorlabs for a Return Material Authorization number (RMA #) from our Customer Service/Returns department in order to most efficiently process the return and/or repair.

# <span id="page-44-7"></span>**11.2.5. Non-Warranty Repairs**

Products returned for repair that are not covered under warranty, will incur a standard repair charge, in addition to all shipping expenses. This repair charge will be quoted to the customer before the work is performed.

# <span id="page-44-8"></span>**11.2.6. Warranty Exclusions**

The stated warranty does not apply to Products which are (a) specials, modifications, or customized items (including custom patch cables) meeting the specifications you provide; (b) ESD sensitive items whose static protection packaging has been opened; (c) items repaired, modified or altered by any party other than Thorlabs; (d) items used in conjunction with equipment not provided by, or acknowledged as compatible by, Thorlabs; (e) subjected to unusual physical, thermal, or electrical stress; (f) damaged due to improper installation, misuse, abuse, or storage; (g) damaged due to accident or negligence in use, storage, transportation or handling.

# <span id="page-45-0"></span>**Chapter 12 Thorlabs Worldwide Contacts**

For technical support or sales inquiries, please visit us at www.thorlabs.com/contact for our most up-todate contact information.

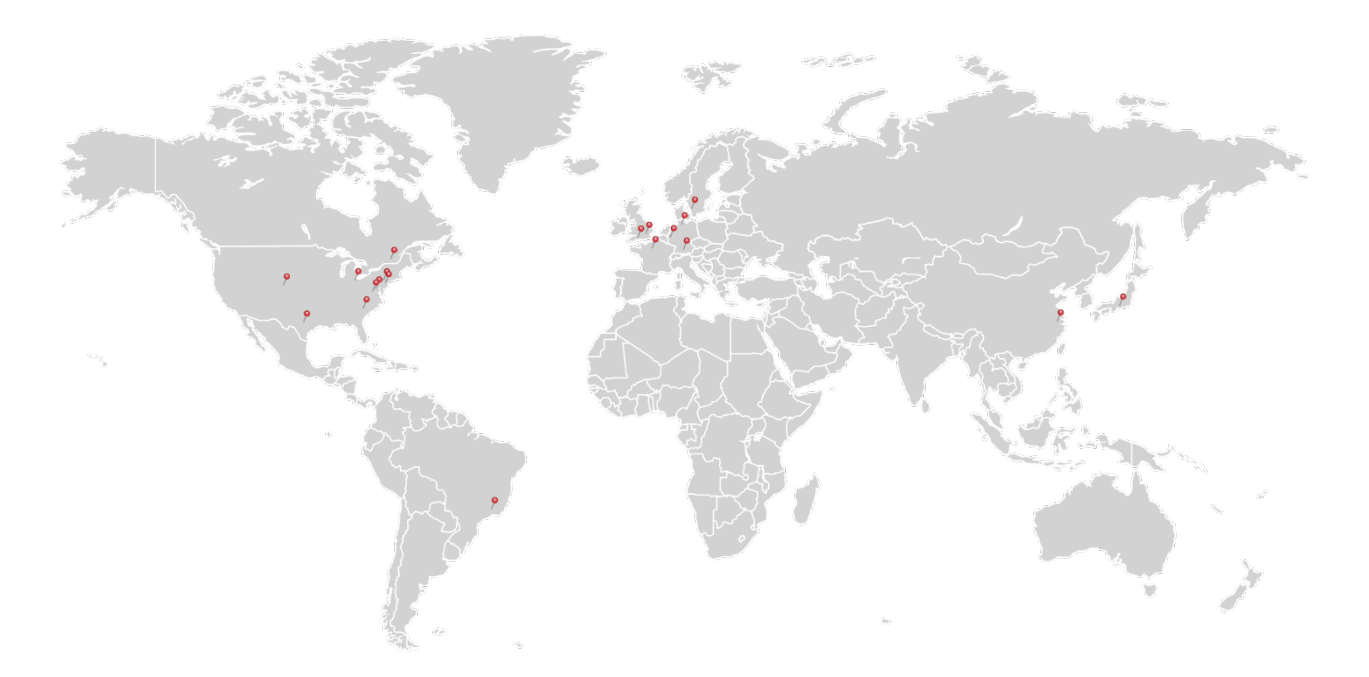

# **USA, Canada, and South America**

Thorlabs, Inc. sales@thorlabs.com [techsupp](http://www.thorlabs./)ort@thorlabs.com

#### **Europe**

Thorlabs GmbH europe@thorlabs.com

#### **France**

Thorlabs SAS sales.fr@thorlabs.com

# **Japan**

Thorlabs Japan, Inc. [sales@th](http://www.thorlabs./)orlabs.jp

#### **UK and Ireland**

Thorlabs Ltd. sales.uk@thorlabs.com [techsuppo](http://www.thorlabs.com/)rt.uk@thorlabs.com

#### **Scandinavia**

Thorlabs Sweden AB scandinavia@thorlabs.com

# **Brazil**

Thorlabs Vendas de Fotônicos Ltda. brasil@thorlabs.com

#### **China**

Thorlabs China chinasales@thorlabs.com

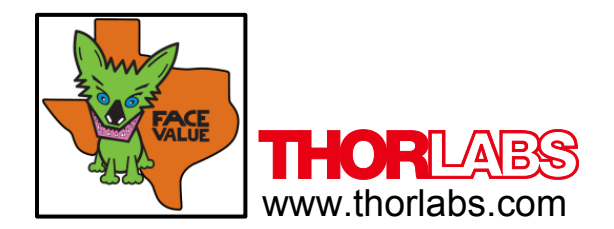